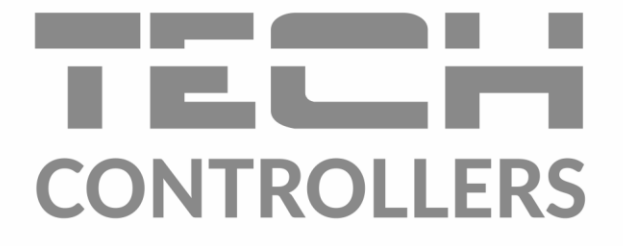

# **BEDIENUNGSANLEITUNG** EU-L-8e

DE

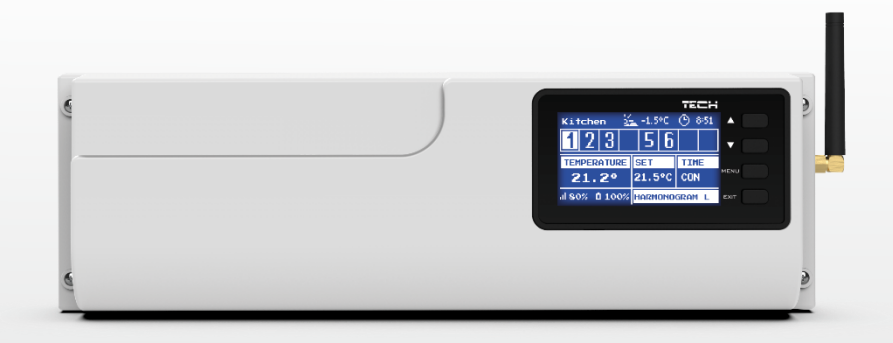

### INHALTSVERZEICHNIS

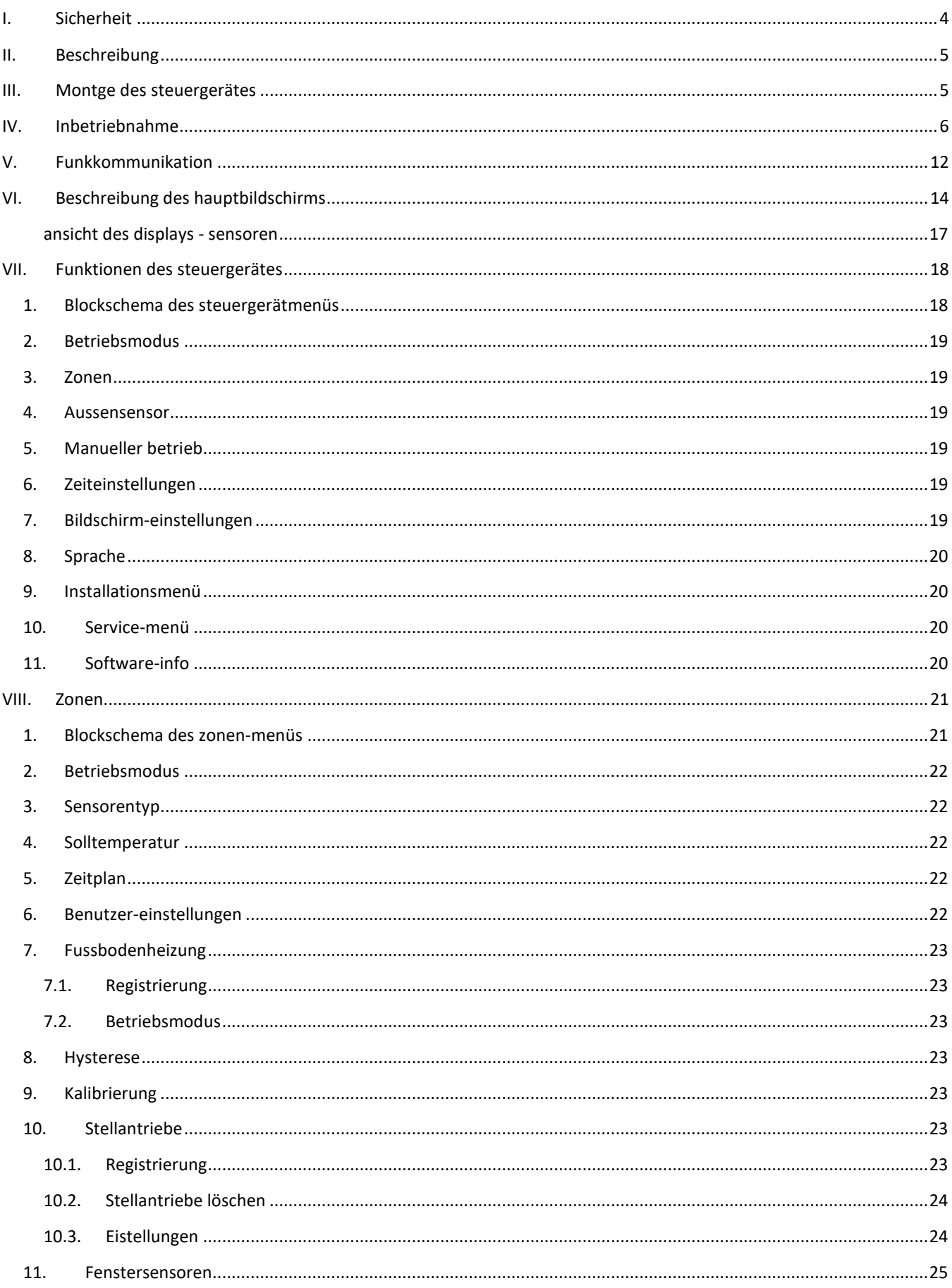

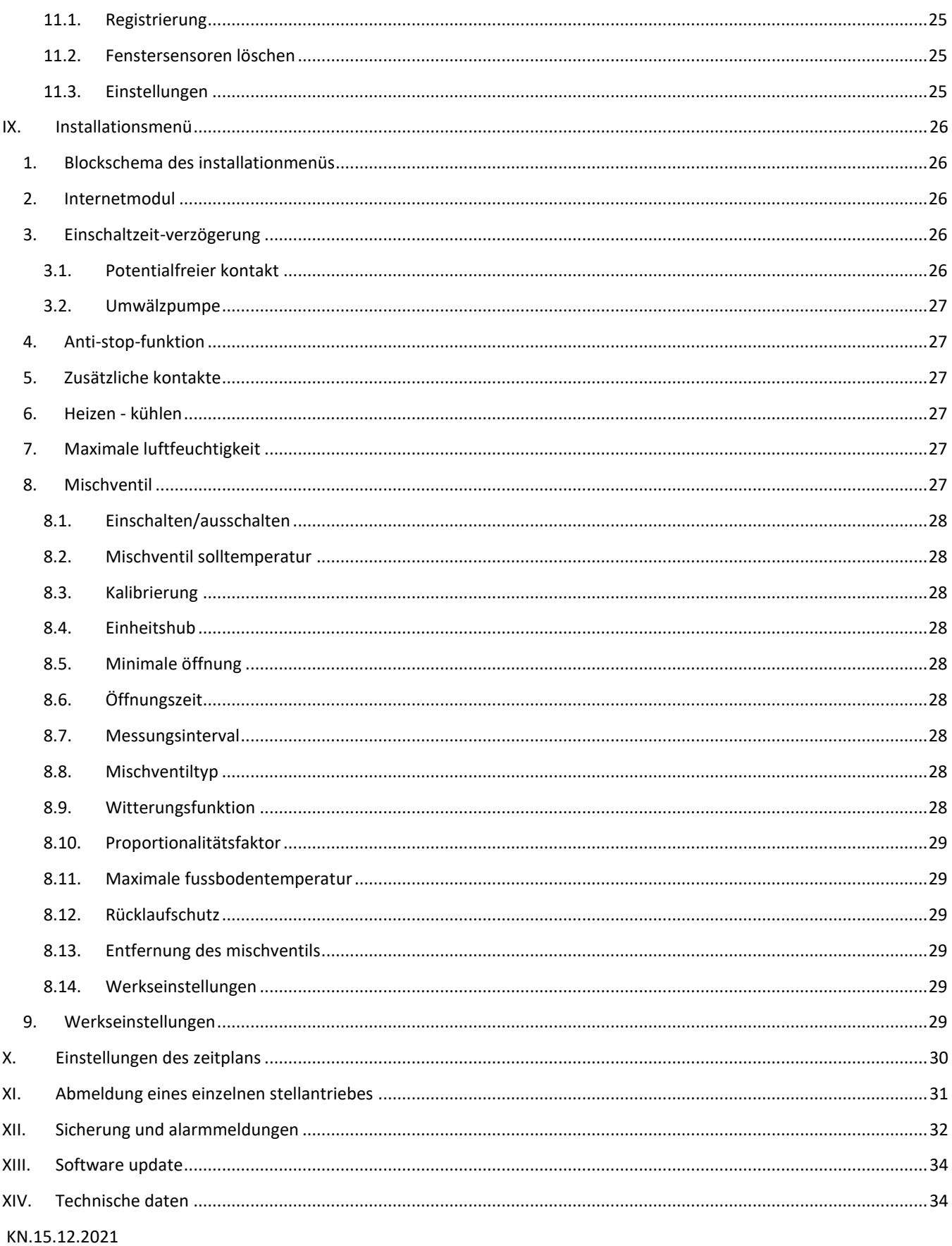

Die im Dokument enthaltenen Fotos und Schemata dienen nur der Veranschaulichung. Der Hersteller behält sich das Recht zu Änderungen vor.

### <span id="page-3-0"></span>**I. SICHERHEIT**

Lesen Sie die folgenden Anweisungen sorgfältig durch, bevor Sie das Gerät benutzen. Die Nichtbeachtung dieser Anweisungen kann zu Verletzungen und Beschädigungen des Geräts führen. Bewahren Sie diese Anleitung sorgfältig auf. Um unnötige Fehler und Unfälle zu vermeiden, stellen Sie sicher, dass alle Personen, die das Gerät benutzen, gründlich mit der Bedienung und den Sicherheitsmerkmalen des Geräts vertraut sind. Bitte bewahren Sie die Anleitung auf und stellen Sie sicher, dass sie beim Gerät verbleibt, falls es bewegt wird. Zum Schutz von Leben und Eigentum sind die in der Bedienungsanleitung aufgeführten Vorsichtsmaßnahmen zu treffen, da der Hersteller nicht für fahrlässig verursachte Schäden verantwortlich gemacht werden kann.

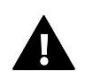

#### **WARNUNG**

- **Spannungsführendes elektrisches Gerät**. Vor der Durchführung von Arbeiten an der Stromversorgung (Anschluss von Kabeln, Installation des Geräts usw.) sicherstellen, dass das Gerät nicht an das Stromnetz angeschlossen ist..
- Der Einbau des Gerätes muss von einer Person vorgenommen werden, die über eine entsprechende elektrische Berechtigung verfügt.
- Vor der Inbetriebnahme des Steuergeräts muss der Erdungswiderstand der Elektromotoren und der Isolationswiderstand der elektrischen Leitungen gemessen werden.
- Das Steuergerät ist nicht für die Bedienung durch Kinder bestimmt.

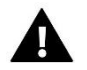

#### **HINWEIS**

- Blitzentladungen können das Steuergerät beschädigen, daher muss das Steuergerät während eines Gewitters vom Netz getrennt werden, indem der Netzstecker aus der Steckdose gezogen wird.
- Das Steuergerät darf nicht zweckfremd genutzt werden.
- Vor der Heizsaison und während ihrer Dauer ist der technische Zustand der Leitungen zu überprüfen. Es ist zudem die Befestigung des Steuergerätes zu kontrollieren sowie das Gerät von Staub und anderen Verunreinigungen zu befreien.

Nach der Redaktion des Handbuchs am 15.12.2021 können Änderungen an den im Handbuch genannten Produkten vorgenommen worden sein. Der Hersteller behält sich das Recht vor, Konstruktionsänderungen vorzunehmen oder von der vereinbarten Farbgestaltung abzuweichen. Abbildungen können Zubehör enthalten. Unterschiede in den dargestellten Farben können drucktechnisch bedingt sein.

Der Umweltschutz ist für uns von größter Bedeutung. Die Tatsache, dass wir elektronische Geräte herstellen, verpflichtet uns, gebrauchte elektronische Komponenten und Geräte auf eine für die Natur sichere Weise zu entsorgen. Aus diesem Grund hat das Unternehmen eine Zulassungsnummer erhalten, die vom Ministeriumsbeauftragten für Umweltschutz vergeben wird. Das Symbol der durchgestrichenen Mülltonne auf dem Produkt bedeutet, dass das Produkt nicht über die normale Mülltonne entsorgt werden darf. Durch die Trennung der Abfälle für das Recycling tragen wir zum Schutz der Umwelt bei. Es liegt in der Verantwortung des Benutzers, gebrauchte Geräte zu einer ausgewiesenen Sammelstelle für das Recycling von Elektro- und Elektronikaltgeräten zu bringen.

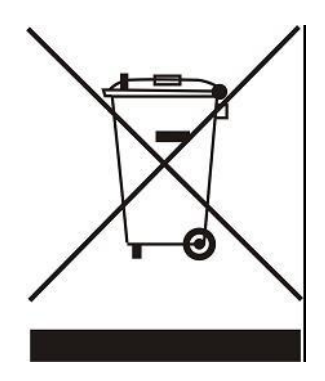

### <span id="page-4-0"></span>**II. BESCHREIBUNG**

Die Montageleiste EU-L-8e ist so konzipiert, dass die Ventile sowohl kabelgebunden als auch kabellos per Funksignal gesteuert werden können (siehe Abschnitt Funkkommunikation). Die Leiste ermöglicht erhebliche Einsparungen beim Energieverbrauch dank eines präzisen Temperaturmanagements der einzelnen Räume im Gebäude. Dank der umfangreichen Software kann der Regler eine Reihe von Funktionen ausführen:

- Möglichkeit des Betriebs von thermostatischen Stellantrieben mit 8 Raumsensoren EU-C-8r, EU-C-mini oder Raumreglern EU-R-8b und EU-R-8z

- ein 230V-Ausgang für Umwälzpumpe
- potentialfreier Kontakt (z.B. zur Steuerung eines Heizgerätes)
- Anschlussmöglichkeit für EU-505 Internet oder -EU-WiFi RS zur Steuerung der Anlage über das Internet
- Anschlussmöglichkeit für das kabelloser Control Panel EU-M-8
- Möglichkeit der Bedienung des Mischventils nach Anschluss des Ventilmoduls EU-i-1, oder i-1m
- Möglichkeit der Softwareaktualisierung über den USB-Port
- Möglichkeit der Steuerung von kabellosen Stellantrieben STT-868 oder STT-869 (6 Stellantriebe pro Sektion)

### <span id="page-4-1"></span>**III. MONTGE DES STEUERGERÄTES**

Der Steuergerät EU-L-8e sollte von einer entsprechend qualifizierten Person installiert werden.

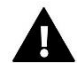

#### **WARNUNG**

Lebensgefahr durch Stromschlag an stromführenden Anschlüssen. Vor Arbeiten an der Steuerung die Stromzufuhr unterbrechen und gegen unbeabsichtigtes Einschalten sichern.

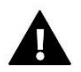

#### **HINWEIS**

Falsche Verkabelung kann zu Schäden am Steuergerät führen.

#### **HINWEIS**

Nicht direkt an die Ausgänge der Pumpensteuerung anschließen, wenn der Hersteller einen externen Hauptschalter, eine Sicherung in der Versorgung oder einen zusätzlichen Differenzstromschutzschalter für verzerrte Ströme vorschreibt.

Um Schäden am Gerät zu vermeiden, muss eine zusätzliche Schutzschaltung zwischen dem Regler und der Pumpe verwendet werden. Der Hersteller empfiehlt den Pumpenadapter ZP-01, der separat erworben werden muss.

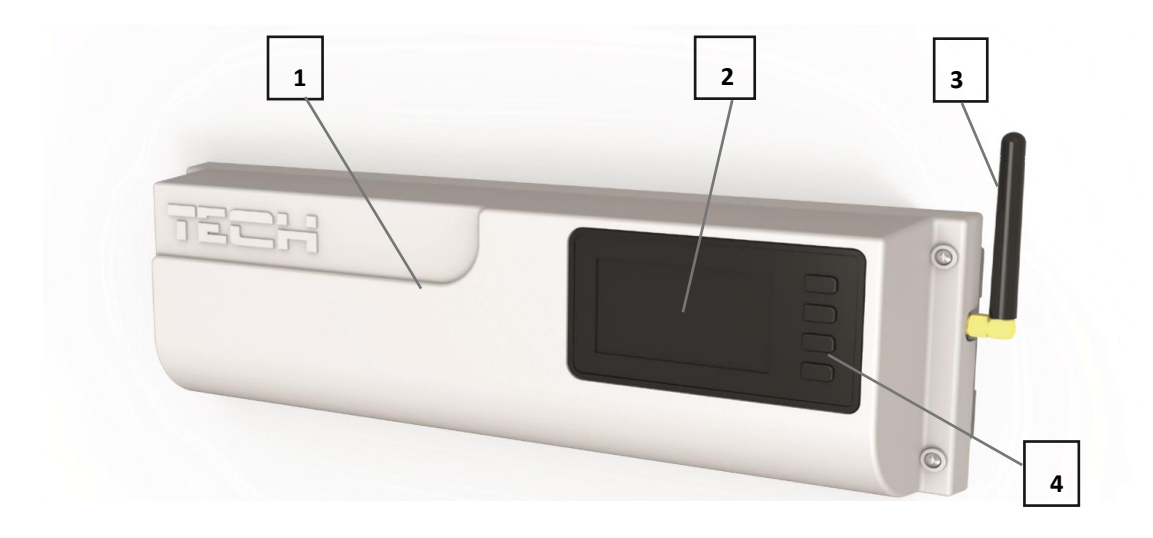

- 1. Abdeckung des Steuergeräts (zum Anschluss von Geräten, die von der Leiste unterstützt werden, muss sie entfernt werden)
- 2. Display des Steuergeräts
- 3. Antenne für drahtlose Kommunikation
- 4. Navigationstaste

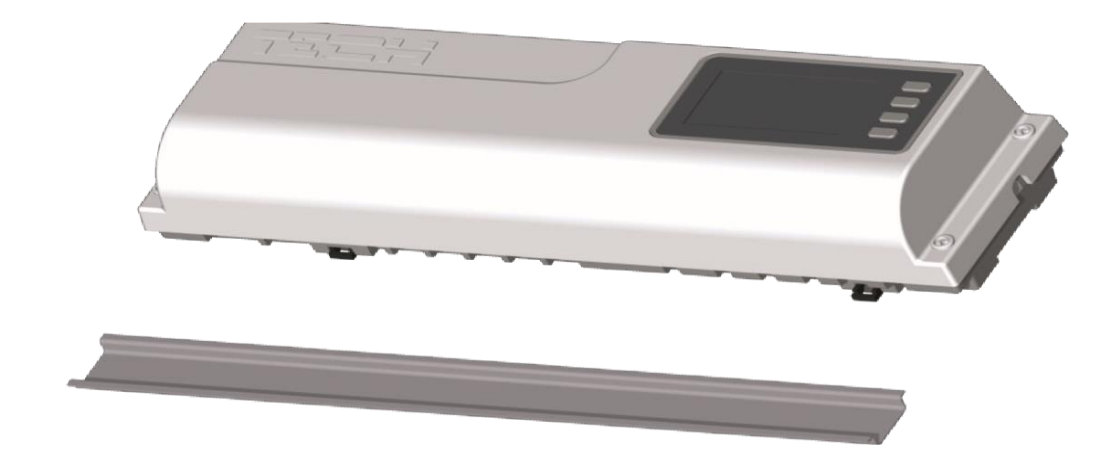

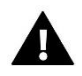

#### **HINWEIS**

Das Gerät ist für die Montage auf DIN-Schiene geeignet.

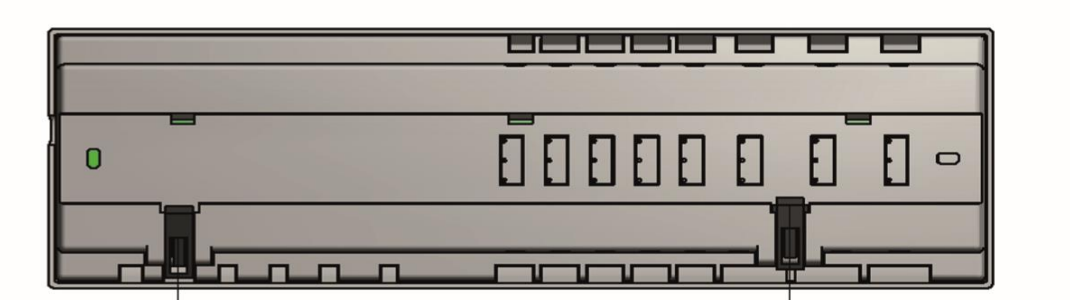

### <span id="page-5-0"></span>**IV. INBETRIEBNAHME**

Damit das Steuergerät korrekt funktioniert, müssen bei der ersten Inbetriebnahme die folgenden Schritte befolgt werden:

**Schritt 1:** Anschließen der Montageleiste EU-L-8e an alle Geräte, die sie steuern soll

Zum Anschluss der Kabel, entfernen Sie die Abdeckung des Steuergeräts und schließen Sie die Kabel an - dies sollte gemäß der Beschreibung auf den Steckern und den untenstehenden Diagrammen erfolgen.

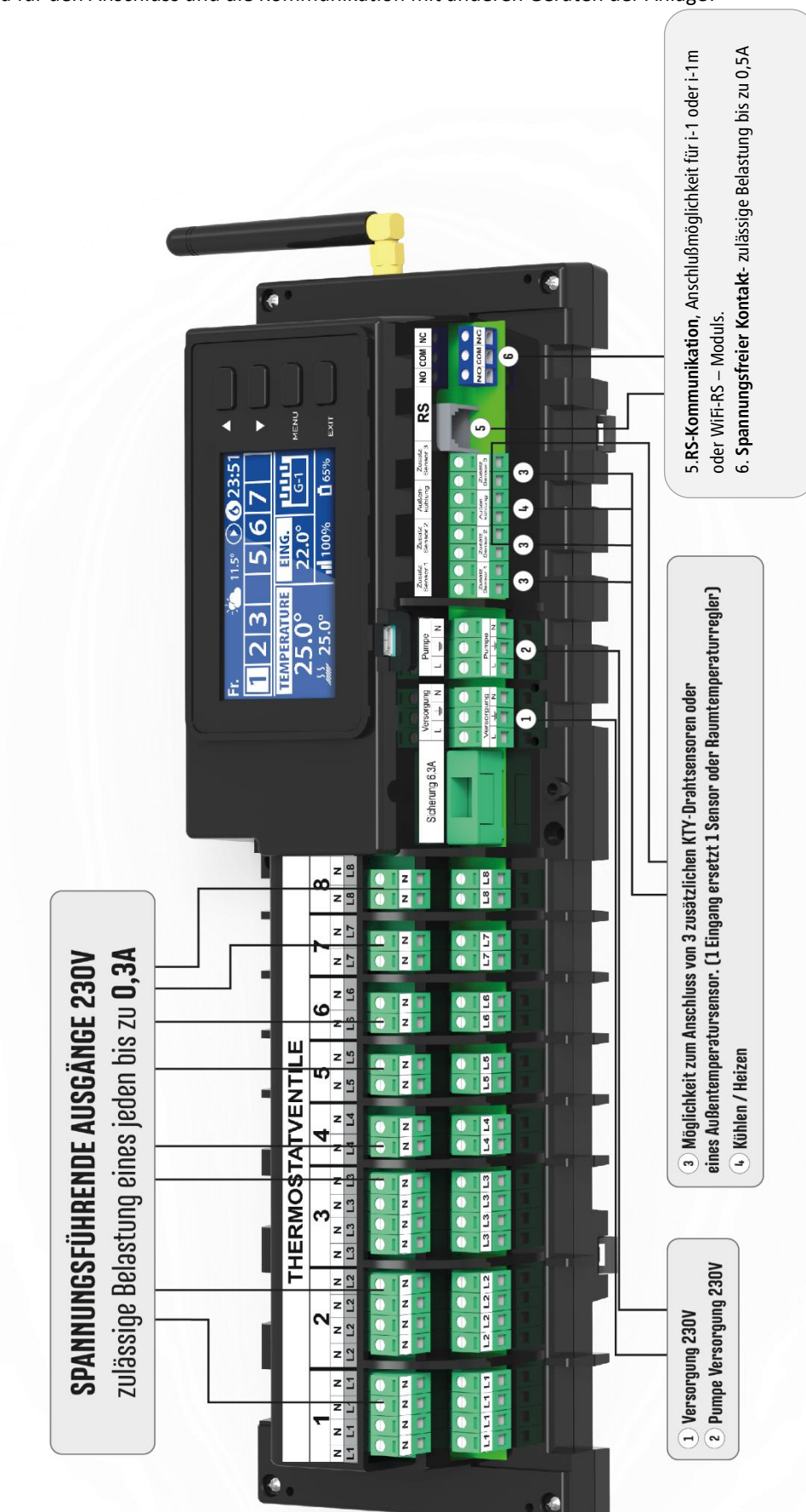

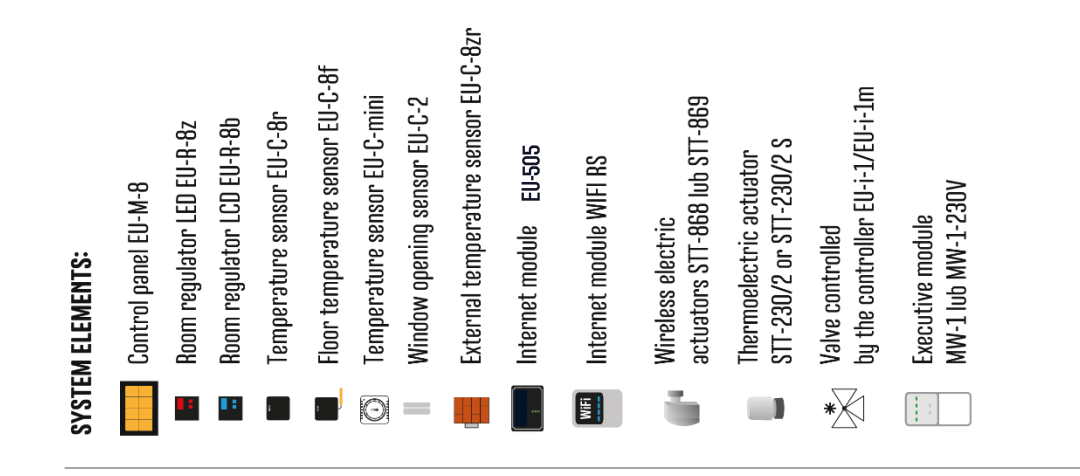

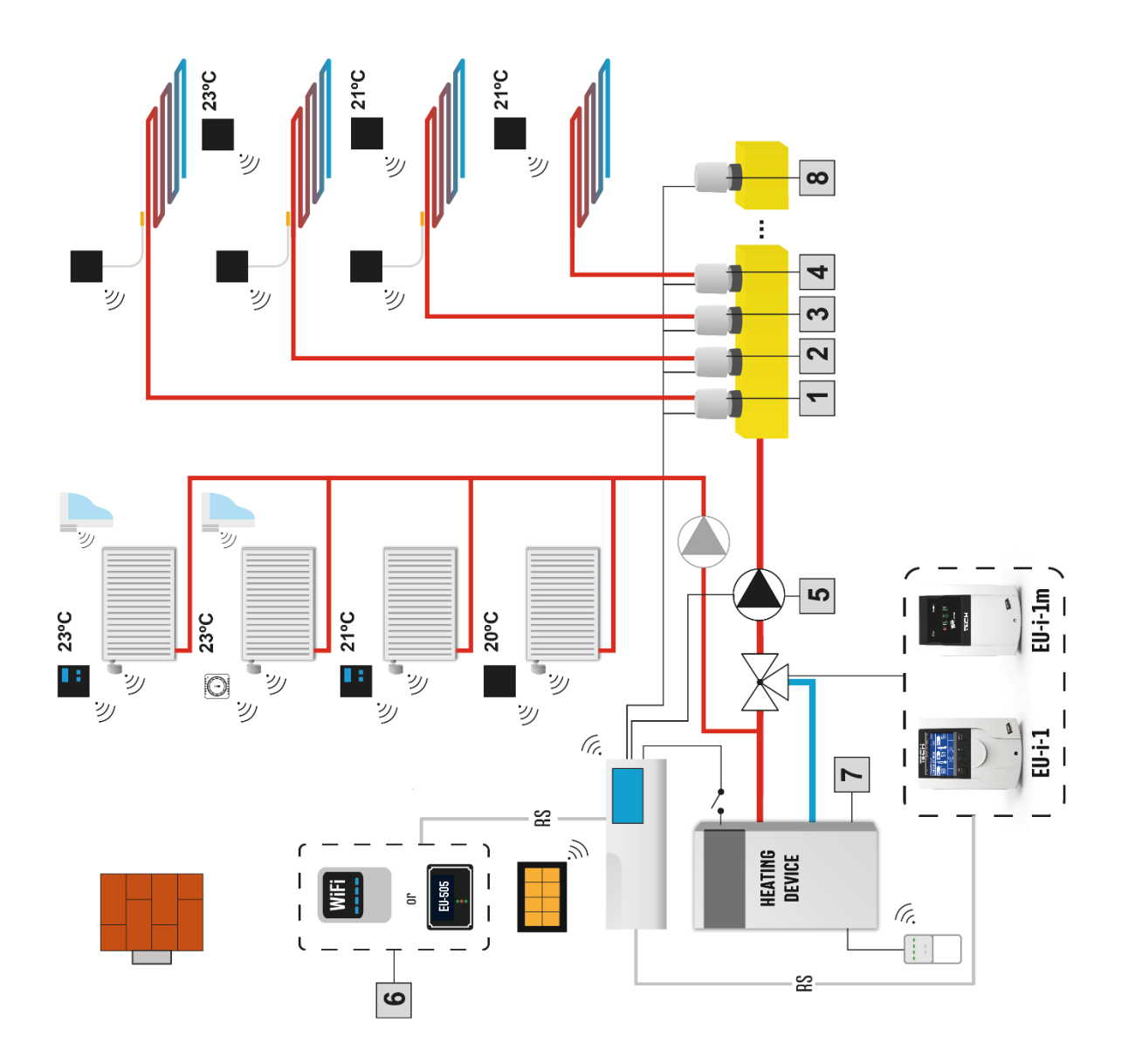

#### **Schritt 2**: Stromversorgung einschalten, Effizienz der angeschlossenen Geräte prüfen

Nachdem Sie alle Geräte angeschlossen haben, schalten Sie die Stromversorgung des Steuergeräts ein.

Prüfen Sie mit der Funktion "Manueller Betrieb" den Betrieb einzelner Geräte - markieren Sie mit den Tasten ▲ und ▼ das Gerät und drücken Sie die Taste MENÜ - das geprüfte Gerät soll sich einschalten. Auf diese Weise sollen alle angeschlossenen Geräte überprüft werden.

#### **Schritt 3.** Aktivieren des Internetmoduls

Die Steuerleiste EU-L-8e ist für die Unterstützung des EU-505 und des EU-WiFi RS Internetmoduls ausgelegt. Das EU-WiFi RS-Internetmodul verwendet eine kabellose WLAN-Verbindung, während das EU-505 über ein RJ45-Netzwerkkabel mit einem Internet-Router verbunden werden muss.

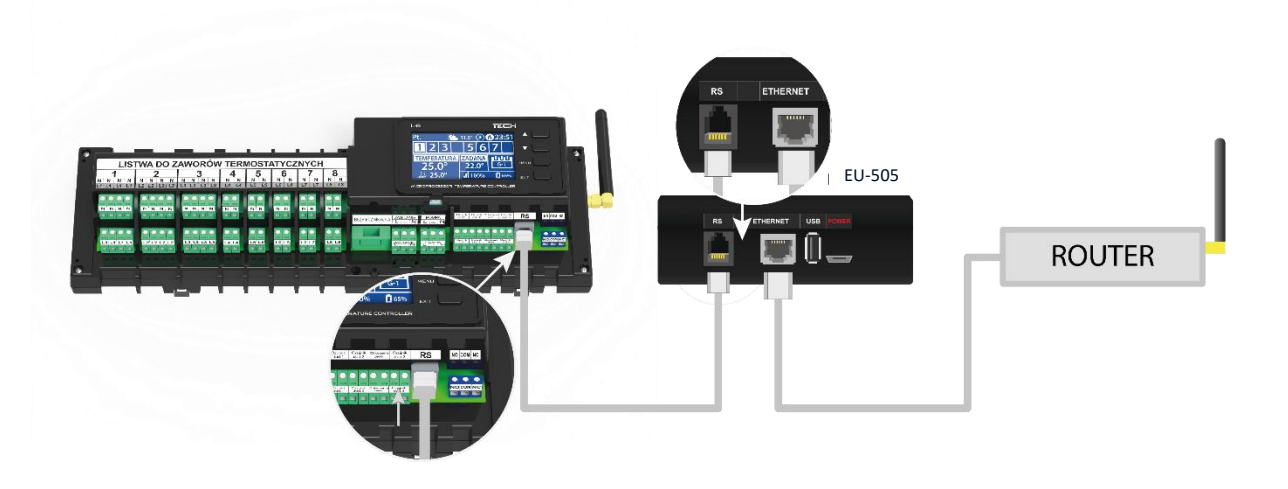

*Anschlußschema des Internetmoduls EU-505*

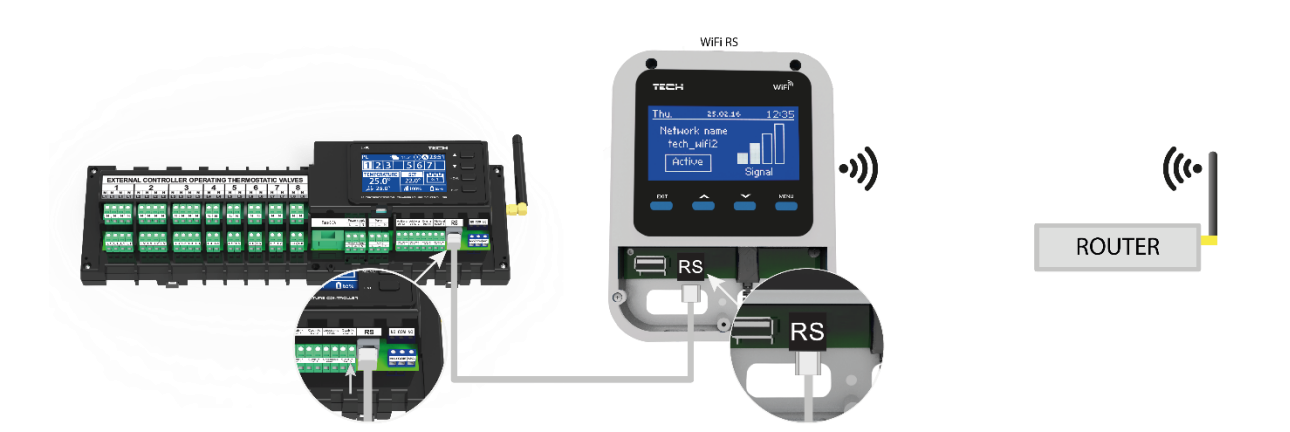

*Anschlußschema des Internetmoduls EU-WiFi RS*

Das Internetmodul EU-505 oder EU-WiFi RS gemäß den obigen Diagrammen anschließen und dann im Menü des Reglers aktivieren: *Hauptmenü > Installationsmenü > Internetmodul > Angeschlossen.* Das weitere Vorgehen ist in der Bedienungsanleitung des Internetmoduls detailliert beschrieben.

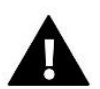

#### **HINWEIS**

Das Internet-Modul kann mit dem Datenserverdienst kommunizieren, der den TCP/2000-Port abhört. Die meisten Computernetzwerke verfügen über verschiedene Arten von Sicherheits- und Schutzsystemen (Firewalls, Antiviren-Software, etc.), die die Übertragung von Netzwerkpaketen über den oben genannten Port blockieren können. Bei Problemen wenden Sie sich bitte an den technischen Support/Administrator Ihres eigenen Computernetzes.

#### **Schrit 4.** Aktivieren des Außensensors

Der Außensensor muss registriert werden: Klicken Sie auf das Registrierungssymbol (Menü -> Außensensor -> Registrierung) und dann auf die Kommunikationstaste am Außensensor. Durch die Registrierung wird der Außensensor automatisch aktiviert. Sobald er registriert ist, kann er jederzeit deaktiviert werden, indem die Option Aktiviert abgewählt wird.

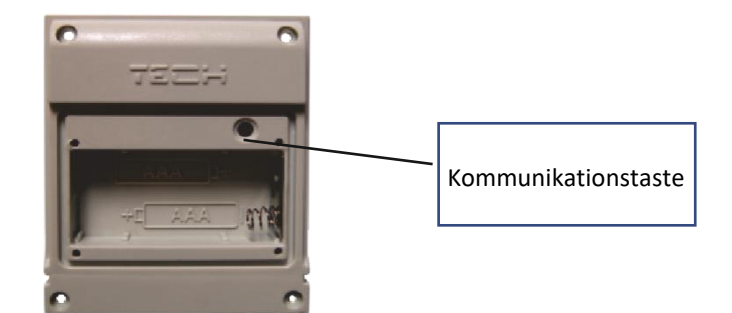

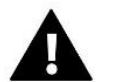

#### **HINWEIS**

Das Deaktivieren des Sensors im Menü der Leiste unterbricht nur die Kommunikation (die externe Temperatur wird nicht auf dem Bildschirm der Leiste angezeigt), deaktiviert aber nicht den externen Temperatursensor - der Sensor arbeitet weiter, bis die Batterie leer ist.

#### **Schritt 5.** Einstellen der aktuellen Uhrzeit und des Datums

Stellen Sie das aktuelle Datum und die Uhrzeit ein - verwenden Sie die Einstellungen im Installationsmenü.

#### **Schritt 6.** Konfiguration der kabellosen thermostatischen Stellantriebe STT-868/STT-869

Sofern Sie in Ihrer Anlage auch die kabellosen Thermostatstellantriebe STT-868 oder STT-869 verwenden, ist es erforderlich, die Registrierung des jeweiligen Stellantriebs in der Zone vorzunehmen.

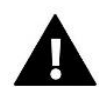

#### **HINWEIS**

In jeder Zone können maximal 6 Stellantriebe registriert werden.

Vorgang der Stellantriebsregistrierung:

1. Den thermostatischen Stellantrieb auf den Heizkörper montieren und warten, bis er kalibriert ist.

2. Im Menü wählen Sie die Zonennummer, in der Sie den Stellantrieb zuordnen möchten, und dann die Option Registrieren > Ventil zuordnen.

3. Die Registrierungstaste am Stellantrieb drücken. Dies muss innerhalb von 120 Sekunden nach dem Drücken der Option Ventil registrieren geschehen - nach dieser Zeit betrachtet der EU-L-8e Regler den Registrierungsvorgang als nicht erfolgreich.

4. Wenn die Registrierung korrekt durchgeführt wurde, erscheint auf dem Display die Meldung, dass die Registrierung erfolgreich war, sowie Informationen über die Anzahl der registrierten Ventile. Wenn bei der Registrierung ein Fehler aufgetreten ist, erscheint auf dem Display eine entsprechende Meldung. Es gibt drei mögliche Ursachen für den Fehler:

- Der Versuch, mehr als sechs Stellantriebe zu registrieren.
- Versuch, einen bereits registrierten Stellantrieb zu registrieren.
- Kein Signal vom Ventilantrieb innerhalb von 120 Sekunden

#### **Schritt 7.** Konfiguration von Temperaturfühlern und Raumreglern

Damit die EU-L-8e Leiste eine Zone bedienen kann, muss sie von der Zone Informationen über die aktuelle Temperatur erhalten. Der einfachste Weg ist die Verwendung eines Temperatursensors EU-C-8r, oder EU-C-mini. Wenn Sie jedoch den Temperatursollwert direkt von der Zone aus ändern möchten, können Sie den Raumtemperaturregler EU-R-8b oder EU-R-8z verwenden.

Es besteht auch die Möglichkeit, den Raumtemperaturregler EU-M-8 zu verwenden, der neben der Übermittlung von Informationen über die aktuelle Temperatur der bedienten Zone noch weitere Möglichkeiten bietet. Ein solcher Regler hat eine übergeordnete Funktion - durch ihn ist es möglich, die eingestellten Temperaturen in anderen Zonen, lokale und allgemeine Wochenpläne usw. zu ändern. In einer Anlage kann nur ein Raumtemperaturregler dieses Typs installiert werden.

Unabhängig davon, welchen Temperatursensor bzw. Raumtemperaturregler Sie verwenden, muss dieser in der angegebenen Zone im Menü der EU-L-8e Leiste registriert werden.

Um den Temperatursensor EU-C-8r/EU-C-mini/EU-M-8 zu registrieren, verwenden Sie den Parameter Registrierung im Untermenü der angegebenen Zone (Zonen -> Zone 1-8 -> Raumsensor -> Registrierung) - verwenden Sie die Kommunikationstaste am Sensor, um den Sensor im Regler zu registrieren.

Nach korrekter Registrierung erscheint eine entsprechende Meldung sowohl auf dem Display der L-8 Leiste als auch auf dem Hauptbildschirm des Raumreglers. War der Anmeldevorgang nicht erfolgreich, wiederholen Sie den Vorgang.

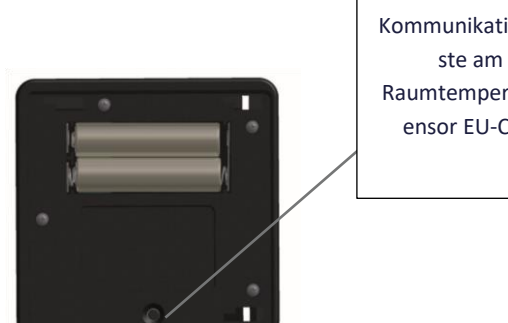

Kommunikationsta Raumtemperaturs ensor EU-C-8r

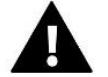

#### **HINWEIS**

Einige Versionen der Raumregler verfügen nicht über eine Taste auf der Rückseite des Geräts - die PLUS-Taste muss dann für den Anmeldevorgang verwendet werden. Einer Zone kann nur ein Regler zugewiesen werden.

#### Beachten Sie bitte die folgenden Regeln:

- In jeder Zone kann maximal ein Temperatursensor registriert werden.
- Ein registrierter Sensor kann nicht abgemeldet werden, sondern nur durch Auswahl der Option Deaktiviert im Untermenü der jeweiligen Zone deaktiviert werden.
- Der Versuch, einen Sensor in einer Zone zu registrieren, in der bereits ein anderer Sensor registriert ist, führt dazu, dass der erste Sensor abgemeldet und der zweite registriert wird.

- Der Versuch, einen Sensor zu registrieren, der bereits in einer anderen Zone registriert ist, führt dazu, dass er in der ersten Zone abgemeldet und in der neuen Zone registriert wird.

Für jeden Raumsensor, der einer Zone zugeordnet ist, kann eine separate Solltemperatur und ein Wochenplan festgelegt werden. Diese Einstellungen können sowohl im Menü des Reglers als auch über die Website emodul.eu (unter Verwendung des EU-505-Moduls und EU-WiFi RS) geändert werden.

### <span id="page-11-0"></span>**V. FUNKKOMMUNIKATION**

Die Steuerleiste L-8e kann mit einigen Geräten per Funk kommunizieren:

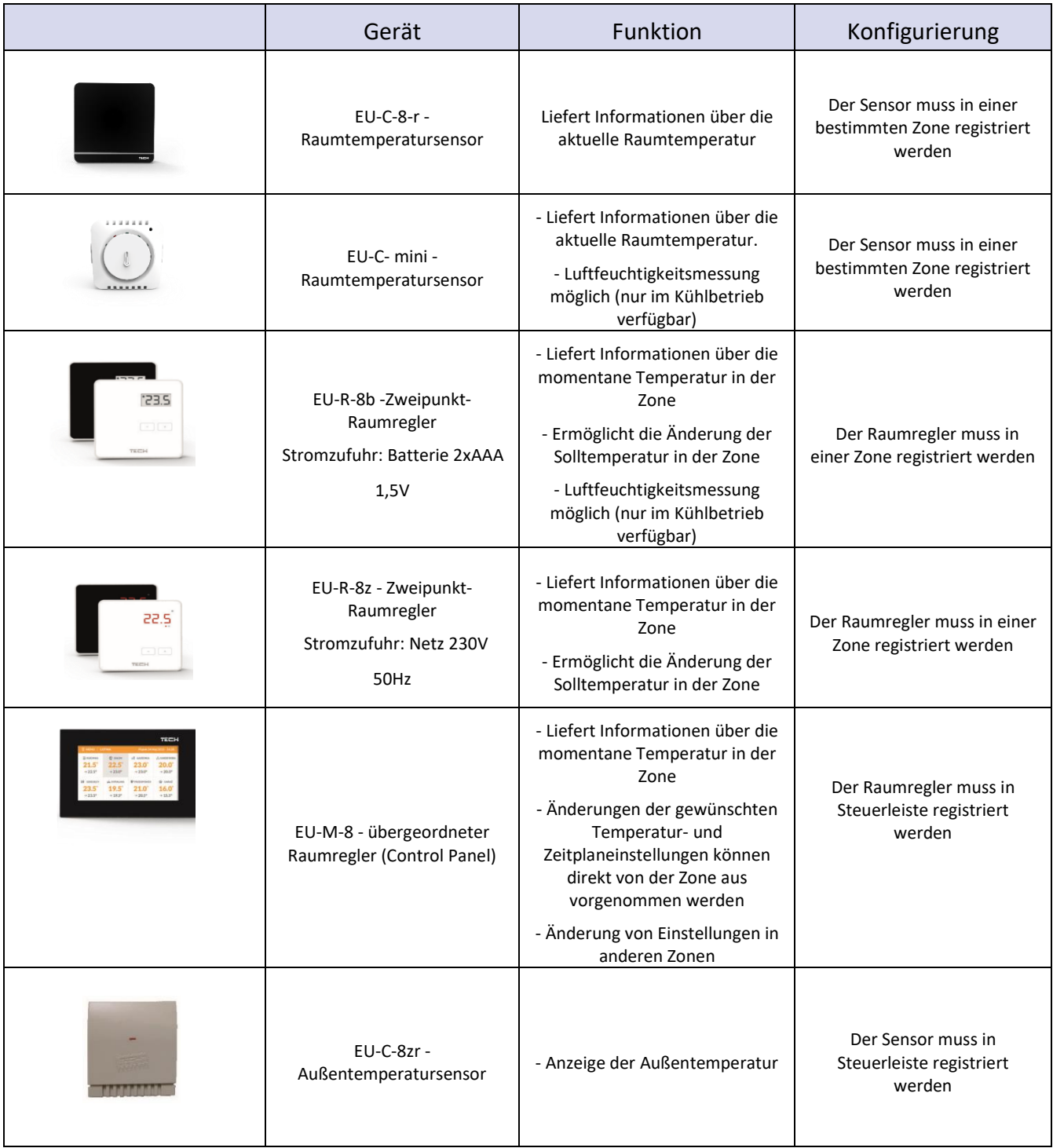

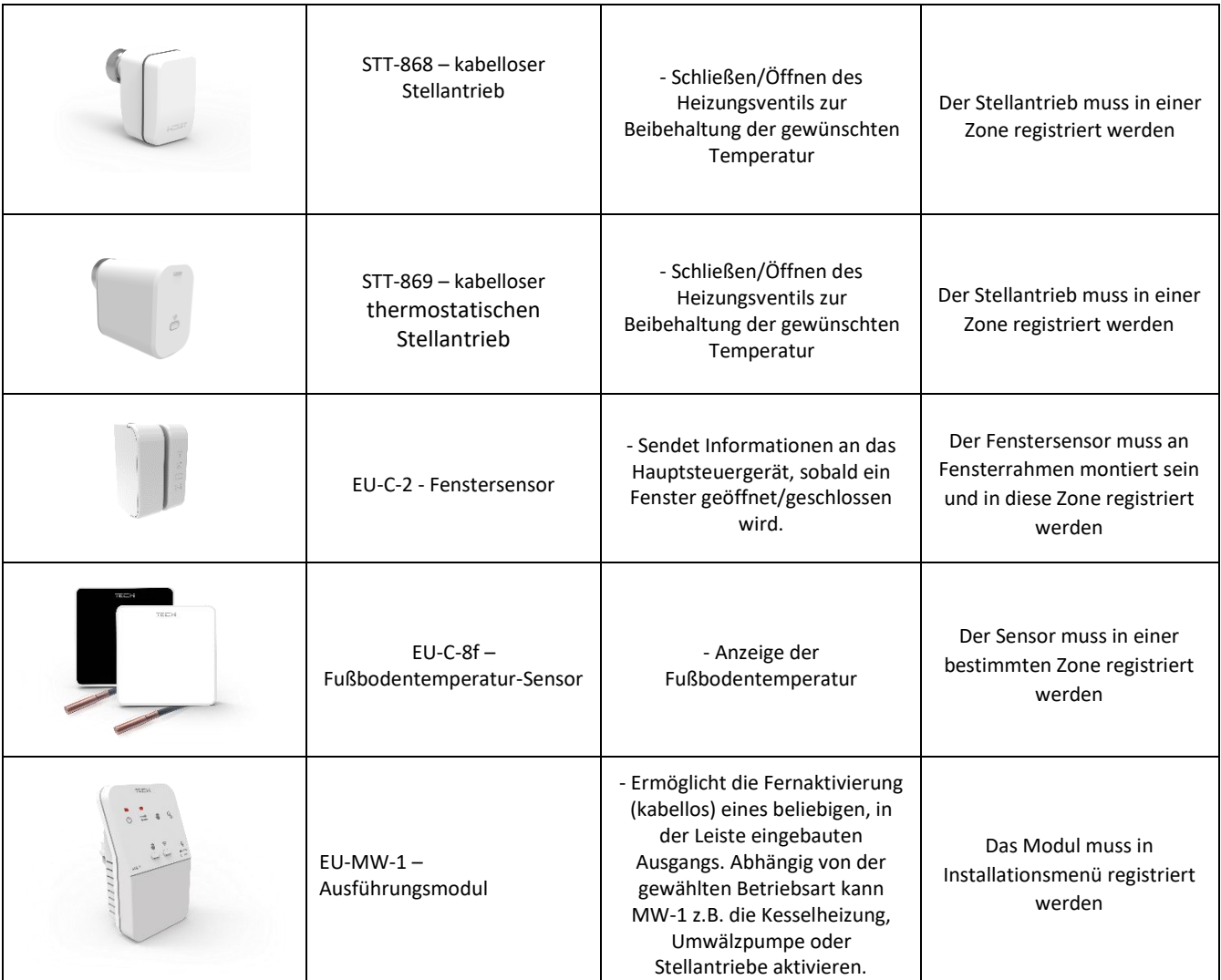

### <span id="page-13-0"></span>**VI. BESCHREIBUNG DES HAUPTBILDSCHIRMS**

Die Steuerung erfolgt über Tasten, die sich neben dem Display befinden.

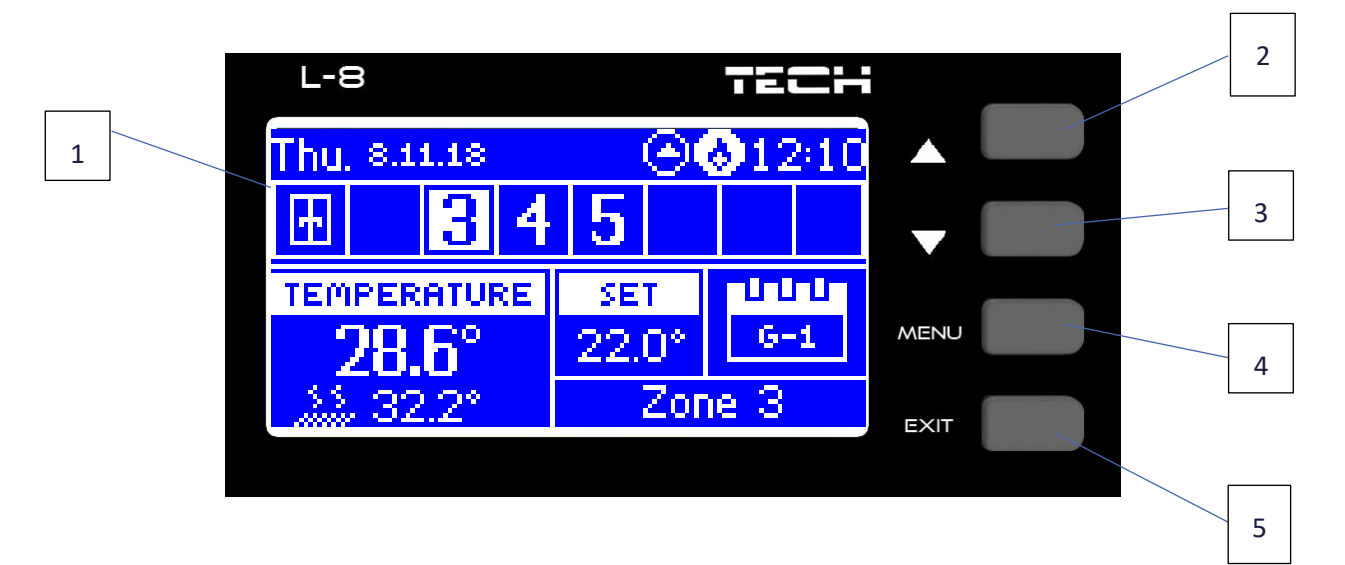

- 1. Display des Steuergerätes.
- 2. Taste ▲ "nach Oben" "plus" dient zum Blättern durch die Menüfunktionen, zum Erhöhen von Werten während der Parameterbearbeitung. Während des normalen Betriebs des Reglers wird diese Taste verwendet, um die Vorschau der Betriebsparameter der nachfolgenden Zonen zu wechseln.
- 3. Taste ▼ "nach Unten" "minus" dient zum Blättern durch die Menüfunktionen, zum Reduzieren von Werten während der Parameterbearbeitung. Während des normalen Betriebs des Reglers wird diese Taste verwendet, um die Vorschau der Betriebsparameter der nachfolgenden Zonen zu wechseln.
- 4. Taste MENÜ Eingang zu den Menüfunktionen, Bestätigung der angegebenen Parameter.
- 5. Taste EXIT Menüausgang, Löschen der Parameter, Ansichtmöglichkeit der registrierten Geräte und Sensoren in einer Zone.

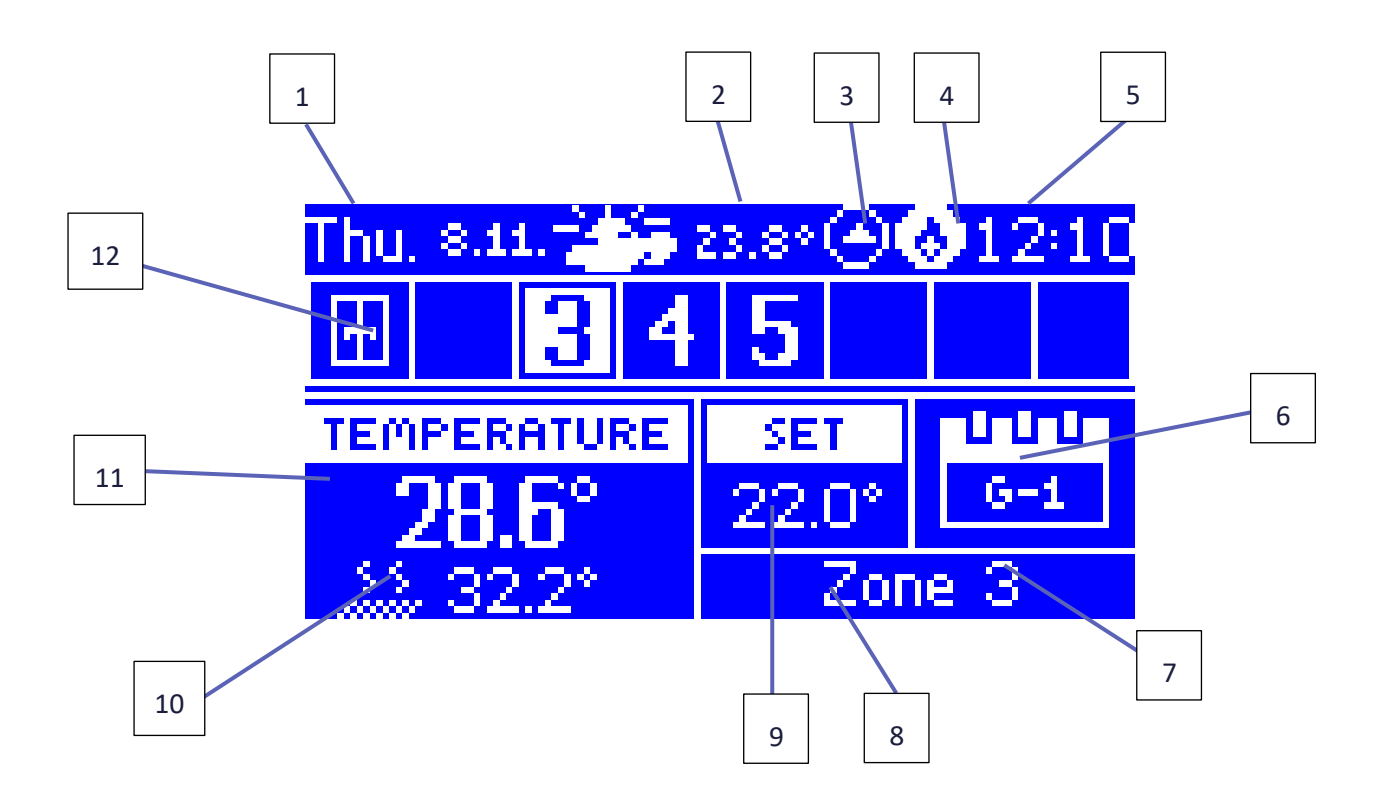

- 1. aktueller Wochentag
- 2. Außentemperatur
- 3. Umwälzpumpenbetrieb
- 4. Spannungsfreier Kontakt aktiviert
- 5. Aktuelle Uhrzeit
- 6. Informationen über die Art des geltenden Wochenplans

7. Batteriestand des Sensors EU-C-8-r in der angegebenen Zone (markierte Zahl in der Zoneninformationsleiste – Sehe Punkt 12)

8. Signalstärke des Temperatursensors EU-C-8-r in der angegebenen Zone (markierte Zahl in der Zoneninformationsleiste - Sehe Punkt 12)

9. Solltemperatur in der angegebenen Zone (markierte Zahl in der Zoneninformationsleiste - Sehe Punkt 12) 10. die aktuelle Temperatur des Fußbodensensors EU-C-8f in der angegebenen Zone (markierte Zahl in der Zoneninformationsleiste - Sehe Punkt 12)

11. die aktuelle Temperatur des Raumsensors EU-C-8-r aus der angegebenen Zone (markierte Zahl auf der Informationsleiste über die Zonen - Sehe Punkt 12)

12. Information über die Zone:

- Die sichtbare Ziffer zeigt an, dass ein angeschlossener Raumtemperatursensor Informationen über die aktuelle Temperatur in der angegebenen Zone sendet. Wenn die Zone unterheizt ist, blinkt die Ziffer. Im Falle eines Alarms in einer Zone wird anstelle einer Ziffer ein Ausrufezeichen angezeigt.
- Um die aktuellen Betriebsparameter für eine bestimmte Zone anzuzeigen, markieren Sie die Zonennummer mit den Tasten ▲ oder ▼.

#### ANSICHT DES DISPLAYS DER ZONE

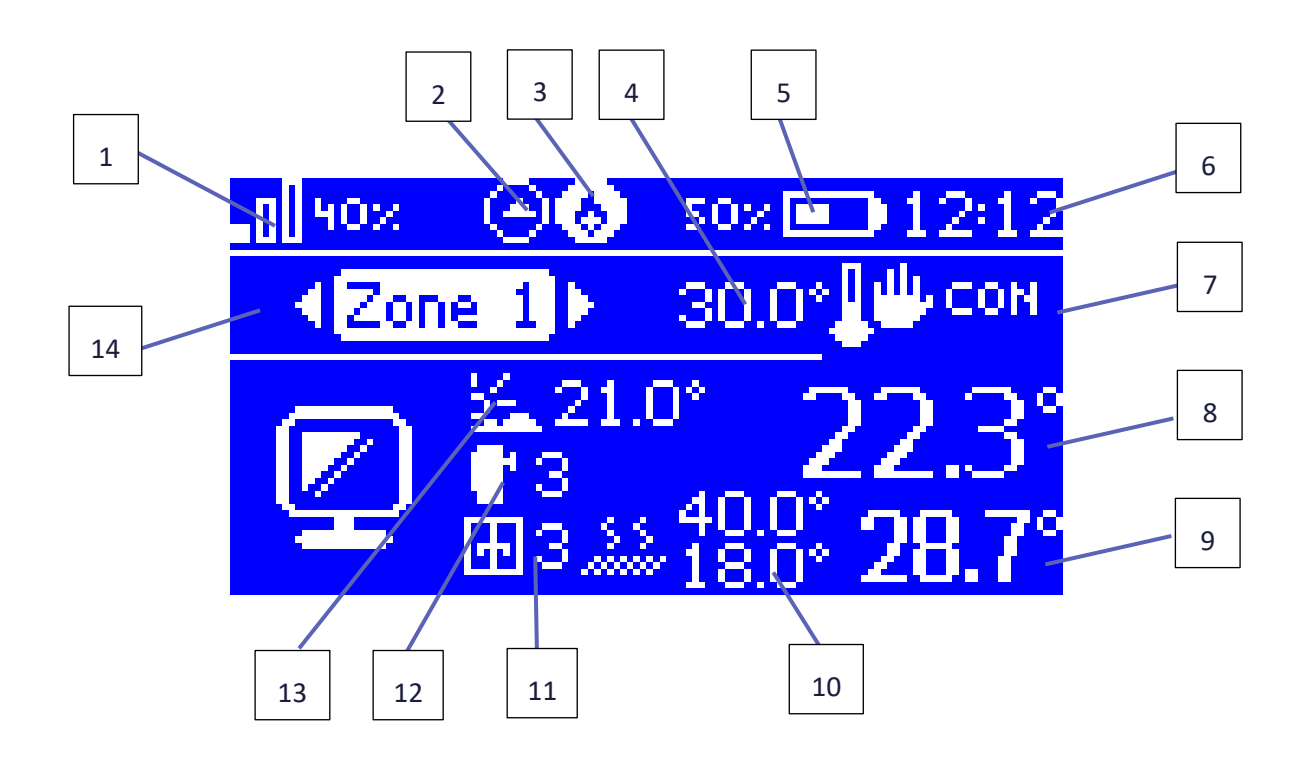

- 1. Signalstärke des EU-C-8r Temperatursensors in der angegebenen Zone
- 2. Umwälzpumpenbetrieb
- 3. Potentialfreier Kontakt aktiviert
- 4. Solltemperatur in der angegebenen Zone
- 5. Batteriestand im Sensor EU-C-8r in der angegebenen Zone
- 6. Aktuelle Uhrzeit
- 7. Information über die Art des geltenden Wochenplans
- 8. Aktuelle Raumtemperatur in der angegebenen Zone
- 9. Aktuelle Fußbodentemperatur in der angegebenen Zone 10.
- 10. Maximale und minimale Fußboden-Temperatur
- 11. Information über die Anzahl der registrierten EU-C-2-Fenstersensoren in der angegebenen Zone
- 12. Information über die Anzahl der registrierten thermostatischen Stellantriebe STT-868 oder STT-869 in der angegebenen Zone
- 13. Außentemperatur
- 14. Name der Zone

#### <span id="page-16-0"></span>ANSICHT DES DISPLAYS - SENSOREN

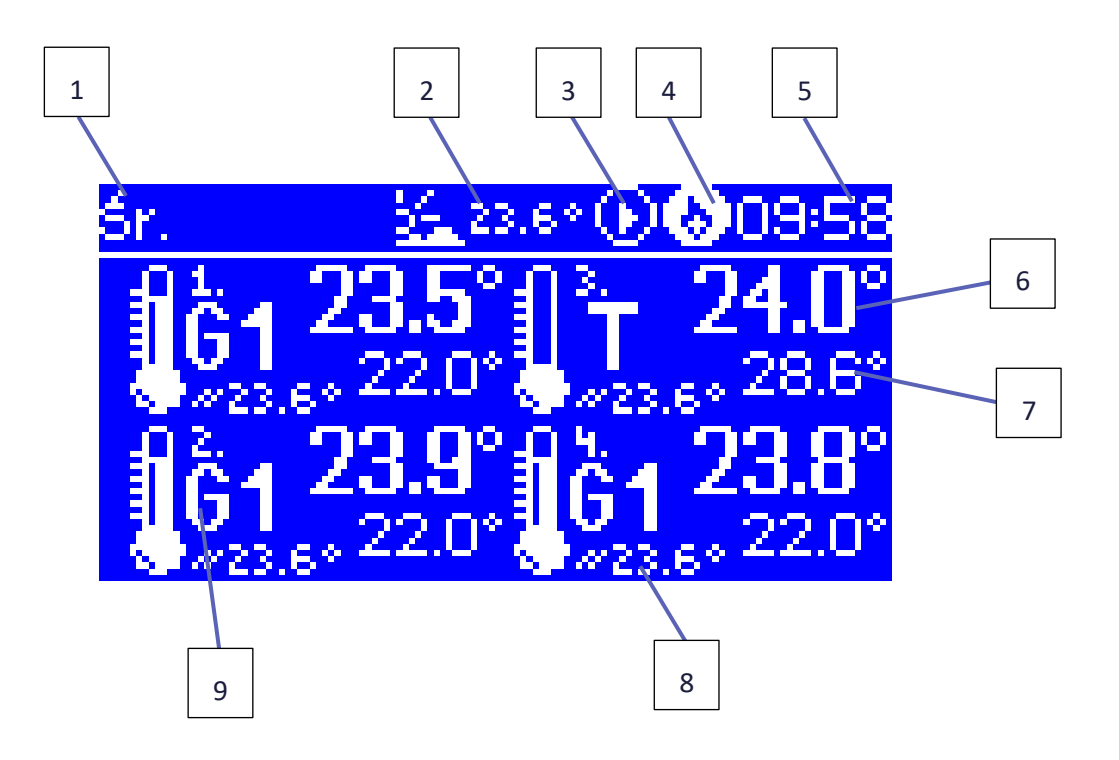

- 1. Aktueller Wochentag
- 2. Außentemperatur
- 3. Umwälzpumpenbetrieb
- 4. Spannungsfreier Kontakt aktiviert
- 5. Aktuelle Uhrzeit
- 6. Aktuelle Temperatur in Zone 3
- 7. Solltemperatur in Zone 3
- 8. Fußbodentemperatur in Zone 4
- 9. Information über die Art des geltenden Wochenplans:
	- G1 Allgemeiner Zeitplan 1
	- L lokaler Zeitplan
	- T Zeit Überlagerung
	- C Festgelegte Temperatur
	- QA In der Steuerleiste ist aktiviert anderer als normaler Betriebsmodus

### <span id="page-17-0"></span>**VII. FUNKTIONEN DES STEUERGERÄTES**

#### <span id="page-17-1"></span>1. BLOCKSCHEMA DES STEUERGERÄTMENÜS

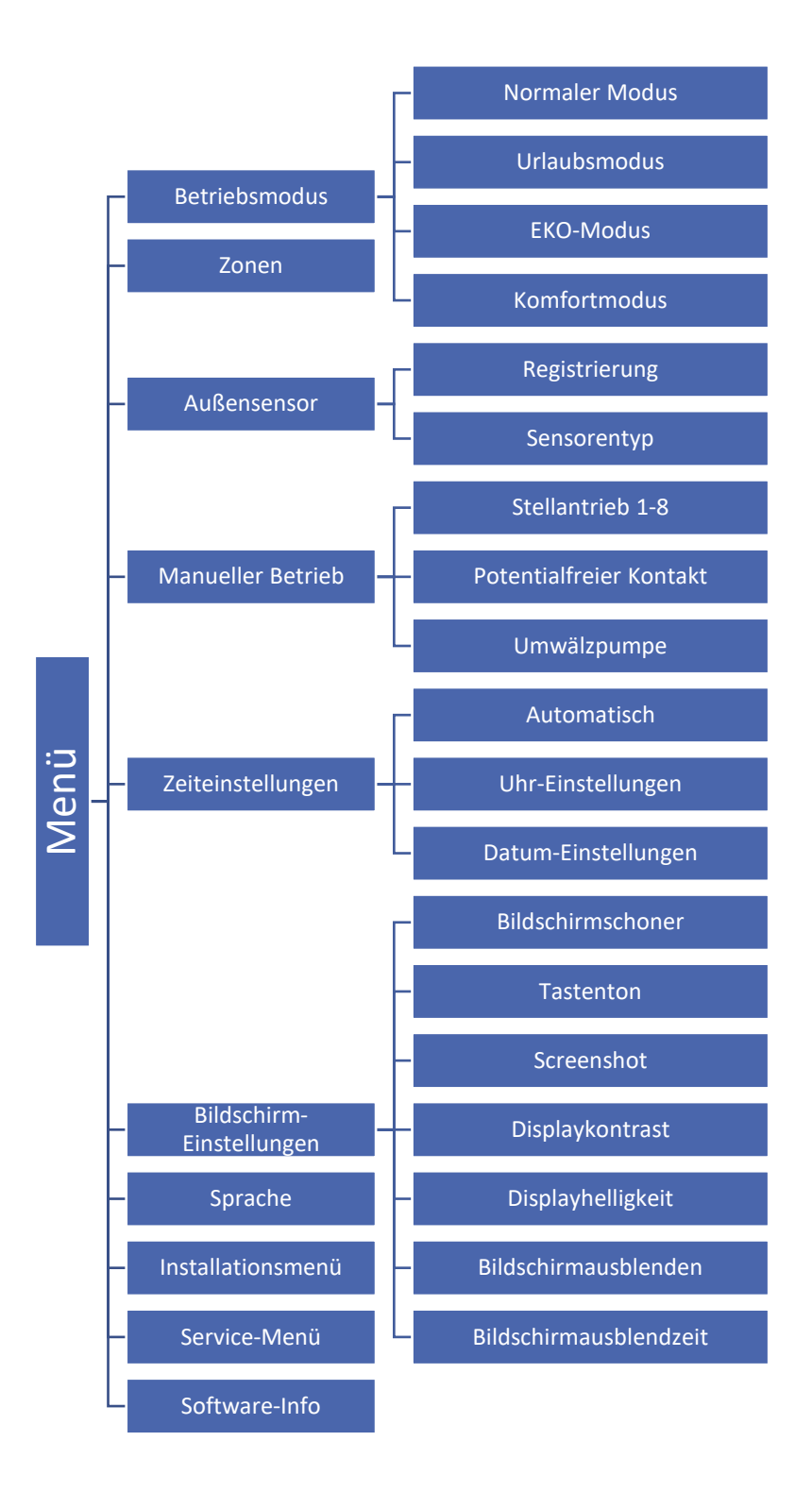

#### <span id="page-18-0"></span>2. BETRIEBSMODUS

Diese Funktion ermöglicht es, den gewählten Modus zu aktivieren:

- **Normaler Modus** die gewünschte Temperatur ist abhängig vom eingestellten Zeitplan.
- **Urlaubsmodus** die gewünschte Temperatur hängt von der Einstellung in der Funktion "Temperatureinstellungen" ab (Menü > Zonen > Benutzereinstellungen > Temperatureinstellungen > Urlaub)
- **Eko-Modus** die gewünschte Temperatur hängt von der Einstellung in der Funktion "Temperatureinstellungen" ab (Menü > Zonen > Benutzereinstellungen > Temperatureinstellungen > EKO-Modus)
- **Komfortmodus** die gewünschte Temperatur hängt von der Einstellung in der Funktion "Temperatureinstellungen" ab (Menü > Zonen > Benutzereinstellungen > Temperatureinstellungen > Komforttemperatur).

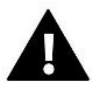

**HINWEIS**: Der Wechsel in den Urlaubs-, EKO- und Komfortmodus gilt für alle Zonen. Es ist möglich, die Solltemperatur für die einzelnen Zonen zu ändern. In anderen Betriebsmodi als dem Normalbetrieb ist es nicht möglich, die Solltemperatur vom Regler aus zu ändern.

#### <span id="page-18-1"></span>3. ZONEN

Zonen-Menü ist in Abschnit VIII beschrieben.

#### <span id="page-18-2"></span>4. AUSSENSENSOR

Ein externer Temperatursensor kann an das Steuergerät angeschlossen werden, um die aktuelle Temperatur auf dem Hauptbildschirm anzuzeigen. Der Sensor wird auch für die Witterungssteuerung verwendet.

Es gibt zwei Typen von Außensensoren - kabelgebunden und kabellos. Sobald der externe Temperatursensor installiert ist, muss er in der Steuerleiste registriert werden - der Registrierungsprozess wird im Kapitel Installation ausführlich beschrieben.

Sobald der Sensor installiert und an das Ventilmodul angeschlossen ist, muss die Funktion <Witterungsteuerung> im Menü der Steuerung aktiviert werden. Wenn der externe Fühler eingeschaltet ist, wird die Außentemperatur auf dem Hauptbildschirm und die gemittelte Außentemperatur im Menü angezeigt.

- **Mittelungszeit** der Benutzer stellt die Zeit ein, ab der die durchschnittliche Außentemperatur berechnet wird. Der Einstellbereich reicht von 6 bis 24 Stunden.
- **Temperaturgrenzwert** diese Funktion schützt vor Überhitzung der jeweiligen Zone. Eine Zone, in der die Witterungssteuerung aktiviert ist, wird vor Überhitzung geschützt, wenn die durchschnittliche tägliche Außentemperatur die eingestellte Grenztemperatur überschreitet. Beispiel: Wenn die Temperaturen im Frühjahr steigen, blockiert die Steuerung ein unnötiges Aufheizen der Räume.

#### <span id="page-18-3"></span>5. MANUELLER BETRIEB

Diese Funktion erlaubt es, den Betrieb der einzelnen Geräte zu steuern. Der Benutzer hat die Möglichkeit, jedes Gerät manuell einzuschalten: Umwälzpumpe, potentialfreier Kontakt und einzelne Stellantriebe. Bei der Verwendung des Handbetriebs wird empfohlen, bei der ersten Inbetriebnahme eine Funktionsprüfung der angeschlossenen Geräte durchzuführen.

#### <span id="page-18-4"></span>6. ZEITEINSTELLUNGEN

Durch diese Funktion können Sie das aktuelle Datum und die Uhrzeit einstellen, die auf dem Hauptbildschirm angezeigt werden sollen.

#### <span id="page-18-5"></span>7. BILDSCHIRM-EINSTELLUNGEN

Mit den Parametern dieses Untermenüs kann der Benutzer das Aussehen des Hauptbildschirms des Reglers anpassen. Durch Auswahl von <Bildschirmansicht> kann der Benutzer die auf dem Bildschirm des Reglers angezeigten Daten ändern.

Auch der Kontrast und die Helligkeit der Anzeige können verändert werden. Mit der Funktion <Bildschirmausblenden> kann die Helligkeit des Bildschirms während der Ausblendzeit eingestellt werden. Mit der Option <Bildschirmausblendungszeit> kann die Leerlaufzeit eingestellt werden, nach der das Steuergerät in den Bildschirmausblendungsmodus übergeht.

#### <span id="page-19-0"></span>8. SPRACHE

Mit dieser Funktion kann die Sprachversion des Reglers geändert werden.

#### <span id="page-19-1"></span>9. INSTALLATIONSMENÜ

Installationsmenü ist in Kapitel IX beschrieben.

#### <span id="page-19-2"></span>10. SERVICE-MENÜ

Um die Servicefunktionen des Reglers zu aktivieren, muss ein vierstelliger Code eingegeben werden, der ausschließlich der Serviceabteilung des Herstellers bekannt ist.

#### <span id="page-19-3"></span>11. SOFTWARE-INFO

Bei Aktivierung dieser Option erscheint auf dem Display das Logo des Herstellers und die Softwareversion des Reglers.

### <span id="page-20-0"></span>**VIII. ZONEN**

#### <span id="page-20-1"></span>1. BLOCKSCHEMA DES ZONEN-MENÜS

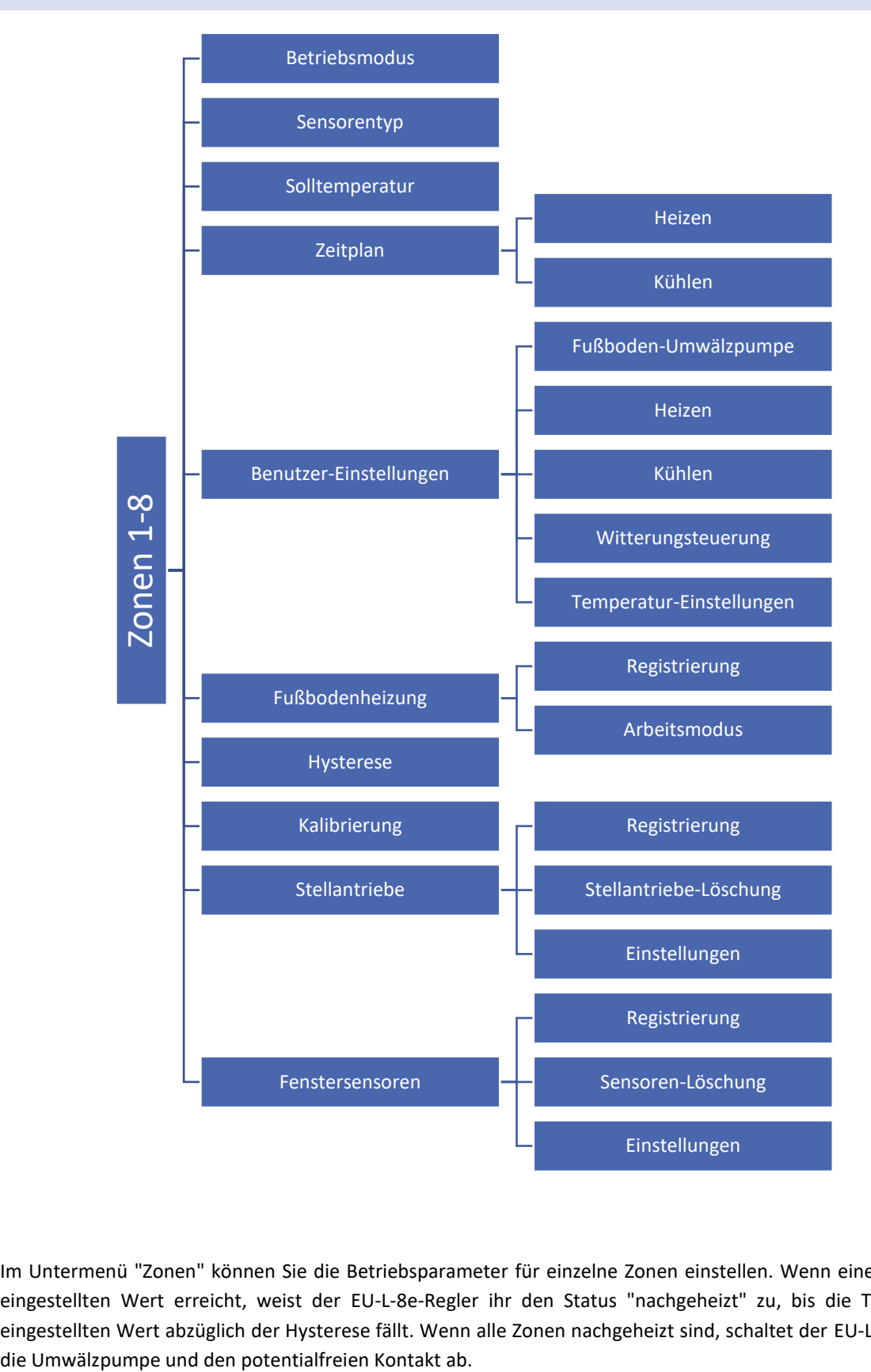

Im Untermenü "Zonen" können Sie die Betriebsparameter für einzelne Zonen einstellen. Wenn eine bestimmte Zone den eingestellten Wert erreicht, weist der EU-L-8e-Regler ihr den Status "nachgeheizt" zu, bis die Temperatur unter den eingestellten Wert abzüglich der Hysterese fällt. Wenn alle Zonen nachgeheizt sind, schaltet der EU-L-8e-Regler gleichzeitig

#### <span id="page-21-0"></span>2. BETRIEBSMODUS

Wenn der Raumsensor aktiviert und in der angegebenen Zone registriert ist, wird er von der Steuerleiste EU-L-8e verwendet. Standardmäßig ist die Option deaktiviert, sie kann aktiviert werden, wenn der Raumsensor registriert ist.

#### <span id="page-21-1"></span>3. SENSORENTYP

Diese Funktion ermöglicht die Auswahl zwischen einem kabelgebundenen und einem kabellosen Sensor.

#### <span id="page-21-2"></span>4. SOLLTEMPERATUR

Die Zonensolltemperatur hängt von den Einstellungen des gewählten Wochenplans ab. Mit der Funktion Solltemperaturwert kann jedoch ein separater Sollwert eingestellt werden. Sobald dieser eingestellt ist, zeigt das Display die Zeitdauer für diese Temperatur an. Nach Ablauf dieser Zeit hängt die gewünschte Temperatur in der betreffenden Zone wieder nur vom Wochenplan ab. Der aktuelle Wert der Solltemperatur wird zusammen mit der Zeit bis zu ihrem Ablauf auf dem Hauptbildschirm angezeigt (siehe Beschreibung des Hauptbildschirms).

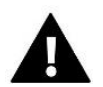

#### **HINWEIS**

Wird die Dauer einer bestimmten Solltemperatur auf 00:00 festgelegt wird, gilt diese Temperatur auf unbestimmte Zeit.

#### <span id="page-21-3"></span>5. ZEITPLAN

Der EU-L-8e-Regler bietet dem Benutzer die Möglichkeit, einen Wochenplan für Heizung und Kühlung einzustellen. Der Benutzer hat in jeder Zone die Möglichkeit, sechs Wochenpläne einzustellen: 1 - lokal, 5 - allgemein.

- **Lokaler Zeitplan** Ein Wochenplan, der nur der Zone zugewiesen ist. Er kann beliebig bearbeitet werden.
- **Allgemeiner Zeitplan 1-5** Diese Zeitpläne haben unabhängig von der Zone die gleichen Einstellungen.

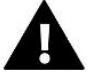

#### **HINWEIS**

Zeitplan-Einstellungen sin in der Kapitel X beschrieben.

Zusätzlich zu den Zeitplänen hat der Benutzer die Möglichkeit, eine Fixtemperatur und eine zeitlich begrenzte Temperatur einzustellen.

- Fixtemperatur mit dieser Funktion können Sie einen eigenen Sollwert einstellen, der unabhängig von der Tageszeit für die Zone gilt.
- Temperatur mit Zeitlimit diese Funktion ermöglicht die Einstellung einer bestimmten Solltemperatur, die nur für eine bestimmte Zeitspanne gültig sein wird. Nach dieser Zeit wird die Temperatur aus dem vorherigen Modus (Zeitplan oder Fixtemperatur ohne Zeitbegrenzung) übernommen.

#### <span id="page-21-4"></span>6. BENUTZER-EINSTELLUNGEN

Diese Funktion ermöglicht es dem Benutzer, die Fußbodenpumpe, Heizung, Kühlung und Wettersteuerung zu aktivieren/deaktivieren. Wenn der Benutzer <Aktiviert> auswählt, wird die Zone von dem im Installationsmenü eingestellten Heiz-/Kühlalgorithmus ausgeschlossen.

**Beispiel:** Wenn der Benutzer den Betriebsmodus Heizen wählt (Installationsmenü > Heizen/Kühlen > Betriebsmodus > Heizen), funktioniert der Heizalgorithmus nur in den Zonen, in denen die Heizoption aktiviert wurde (Menü > Zonen 1-8 > Benutzereinstellungen > Aktiviert).

Hier kann der Benutzer auch die Solltemperaturen für die drei Betriebsmodi (Komfortmodus, Economy-Modus, Urlaubsmodus) einstellen.

#### <span id="page-22-1"></span><span id="page-22-0"></span>7. FUSSBODENHEIZUNG

#### 7.1. REGISTRIERUNG

Nach Aktivierung der Option "Registrierung" in der Steuerleiste EU-L-8e drücken Sie die Kommunikationstaste am ausgewählten Fußbodentemperatursensor EU-C-8f. Nachdem der Registrierungsvorgang korrekt durchgeführt wurde, erscheint eine entsprechende Meldung auf dem Display der Steuerleiste EU-L-8e und die Diode am EU-C-8f Sensor bestätigt die Korrektheit der Registrierung durch zweimaliges Blinken.

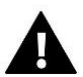

#### **HINWEIS**

Der Fußbodentemperatursensor kann nur in Verbindung mit dem Umgebungstemperatursensor/Regler arbeiten

#### <span id="page-22-2"></span>7.2. BETRIEBSMODUS

- **Fußbodenschutz** Diese Funktion dient dazu, die Fußbodentemperatur unter der eingestellten Höchsttemperatur zu halten, um die Anlage vor Überhitzung zu schützen. Wenn die Temperatur auf die eingestellte Maximaltemperatur ansteigt, wird die Zonennachheizung abgeschaltet.
- **Komfortprofil** Mit dieser Funktion wird eine angenehme Fußbodentemperatur aufrechterhalten, d.h. der Regler überwacht die aktuelle Temperatur. Steigt die Temperatur auf die eingestellte Maximaltemperatur, wird die Zonennachheizung ausgeschaltet, um die Anlage vor Überhitzung zu schützen. Wenn die Fußbodentemperatur unter die eingestellte Mindesttemperatur fällt, wird die Zonennachheizung eingeschaltet.

#### <span id="page-22-3"></span>8. HYSTERESE

Die Hysterese führt eine Toleranz für die Solltemperatur ein und verhindert unerwünschte Schwingungen bei minimalen Temperaturschwankungen. Einstellbereich: von 0,1°C bis 10°C mit einer Genauigkeit von 0,1°C.

#### <span id="page-22-4"></span>9. KALIBRIERUNG

Die Kalibrierung des Raumsensors wird bei der Inbetriebnahme oder nach längerem Gebrauch des Reglers durchgeführt, wenn die angezeigte Außentemperatur von der tatsächlichen Temperatur abweicht. Regelbereich: -10°C bis +10°C mit einer Genauigkeit von 0,1°C.

#### <span id="page-22-6"></span><span id="page-22-5"></span>10. STELLANTRIEBE

#### 10.1. REGISTRIERUNG

Die Option gilt für die kabellosen Stellantriebe STT-868 oder STT-869 - der Registrierungsvorgang ist in den Handbüchern der einzelnen Stellantriebe ausführlich beschrieben.

Neben dem Symbol "Registrierung" wird eine Zahl angezeigt, die die Anzahl der registrierten Stellantriebe angibt (max. 6).

#### <span id="page-23-0"></span>10.2. STELLANTRIEBE LÖSCHEN

Die Auswahl dieser Funktion löscht alle registrierten Funk-Thermostatische Stellantriebe STT-868 oder STT-869 aus dem Speicher des Geräts.

#### <span id="page-23-1"></span>10.3. EISTELLUNGEN

• Sigma - Die Sigma-Funktion ermöglicht eine sanfte Steuerung des Stellantriebs. Der Benutzer hat die Möglichkeit, das minimale und maximale Schließen des Ventils einzustellen - dies bedeutet, dass das Öffnen und Schließen des Ventils diese Werte niemals überschreiten wird. Darüber hinaus kann der Benutzer den Parameter "Bereich" einstellen, der festlegt, bei welcher Raumtemperatur das Ventil zu schließen und zu öffnen beginnt.

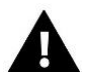

#### **HINWEIS**

Die SIGMA-Funktion steht nur bei Stellantriebe STT-868- oder STT-869 zur Verfügung.

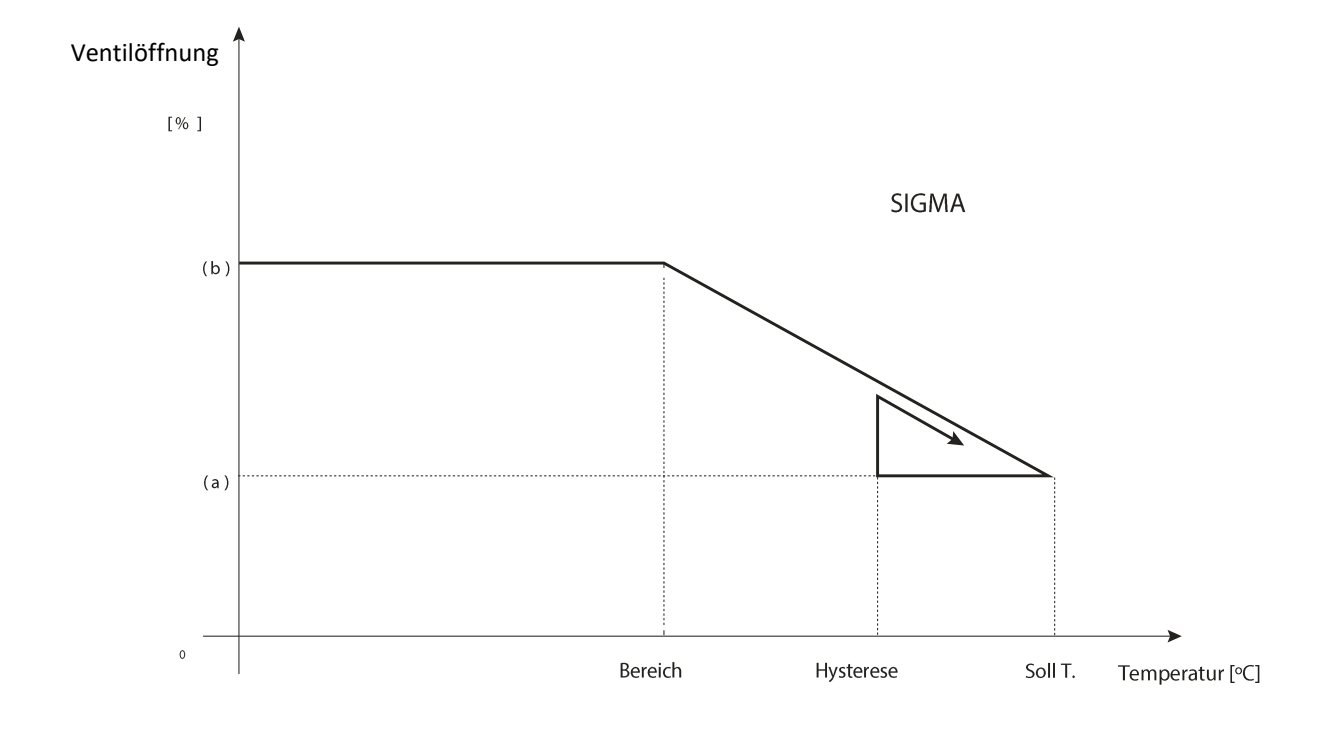

- $(a)$ **– Minimale Öffnung**
- $(b)$ **– Ventilöffnung**
- **Soll T - Solltemperatur**

Beispiel:

Solltemperatur in der Zone: 23˚C Minimale Öffnung: 30% Maximale Öffnung: 90% Bereich: 5˚C Hysterese: 2˚C

Bei der oben genannten Einstellung beginnt das Thermostatventil zu schließen, wenn die Zonentemperatur 18˚C erreicht (Sollwert abzüglich des Bereichswertes: 23-5). Die minimale Öffnung erfolgt, wenn die Zonentemperatur den Sollwert erreicht.

Sobald der Sollwert erreicht ist, sinkt die Zonentemperatur. Wenn sie 21˚C erreicht (Sollwert minus Hysteresewert: 23-2), beginnt das Ventil zu öffnen und erreicht die maximale Öffnung, wenn die Zonentemperatur 18˚C erreicht.

- **Schutz** Wenn diese Funktion ausgewählt ist, überprüft die Steuerung die Temperatur. Wenn der Sollwert um die im Parameter <Bereich> angegebene Zahl überschritten wird, werden alle Heizköpfe in der Zone geschlossen (0% offen). Dies funktioniert nur, wenn die Sigma-Funktion aktiviert ist.
- **Notfallmodus** Diese Funktion dient dazu, die Öffnung der Heizköpfe einzustellen, die erfolgt, wenn in der Zone ein "Alarm" auftritt (Sensorausfall, Kommunikationsfehler).

#### <span id="page-24-1"></span><span id="page-24-0"></span>11. FENSTERSENSOREN

#### 11.1. REGISTRIERUNG

Um den Fenstersensor zu registrieren, wählen Sie "Registrierung" und drücken Sie dann kurz die Kommunikationstaste am Fenstersensor. Nach dem Loslassen der Taste beobachten Sie die Kontroll-LED.

- Kontroll-LED blinkt zweimal korrekte Kommunikation
- Kontroll-LED leuchtet dauerhaft keine Kommunikation mit dem Hauptsteuergerät

#### <span id="page-24-2"></span>11.2. FENSTERSENSOREN LÖSCHEN

Diese Funktion bietet dem Benutzer die Möglichkeit, die Sensoren in einer Zone zu löschen.

#### <span id="page-24-3"></span>11.3. EINSTELLUNGEN

- **Aktiviert** Mit der Funktion kann der Fenstersensor eingeschaltet werden (nur nach Registrierung des Sensors möglich).
- **Verzögerungszeit** die Funktion ermöglicht die Einstellung der Verzögerungszeit. Nach der eingestellten Verzögerungszeit sendet das Hauptsteuergerät eine Information an die Köpfe, dass sie geschlossen werden müssen. Zeitbereich 0-30 Minuten.

**Beispiel:** Die Verzögerungszeit ist auf 10 Minuten eingestellt. Sobald ein Fenster geöffnet wird, sendet der Sensor die Information an das Hauptsteuergerät, dass das Fenster geöffnet ist. Der Sensor bestätigt periodisch den aktuellen Zustand des Fensters. Ist das Fenster nach der Verzögerungszeit (10 Minuten) immer noch geöffnet, schließt der Hauptregler die Heizungsköpfe und schaltet die Nachheizung der jeweiligen Zone ab.

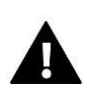

#### **HINWEIS**

Wenn die Verzögerungszeit auf "0" gesetzt wird, erfolgt die Übermittlung der Information an die Heizköpfe, dass sie sofort geschlossen werden müssen.

### <span id="page-25-0"></span>**IX. INSTALLATIONSMENÜ**

Das Installationsmenü ist für die Bedienung durch entsprechend qualifizierte Personen vorgesehen und dient hauptsächlich zur Einstellung zusätzlicher Steuerungsfunktionen.

#### <span id="page-25-1"></span>1. BLOCKSCHEMA DES INSTALLATIONMENÜS

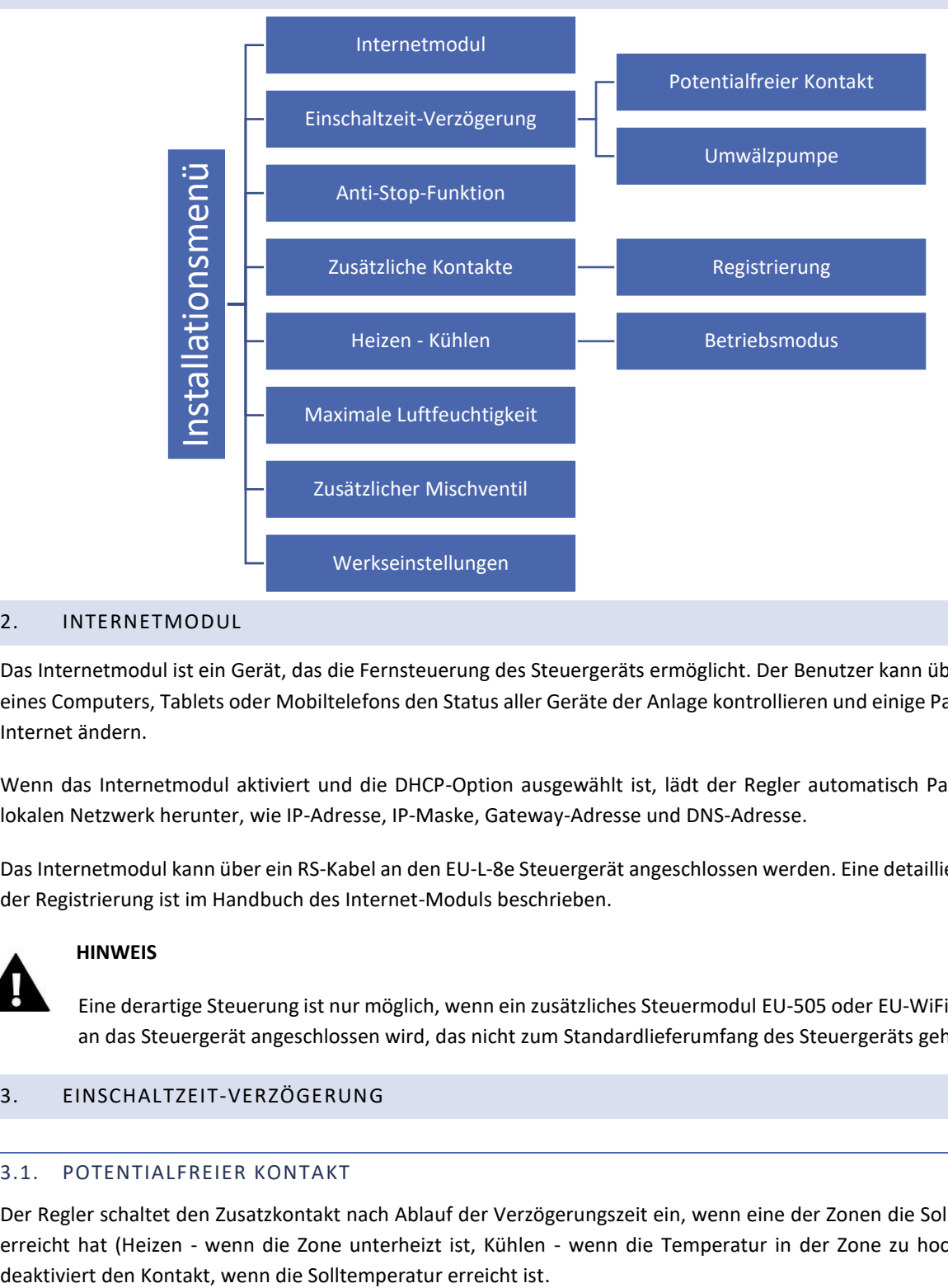

#### <span id="page-25-2"></span>2. INTERNETMODUL

Das Internetmodul ist ein Gerät, das die Fernsteuerung des Steuergeräts ermöglicht. Der Benutzer kann über den Bildschirm eines Computers, Tablets oder Mobiltelefons den Status aller Geräte der Anlage kontrollieren und einige Parameter über das Internet ändern.

Wenn das Internetmodul aktiviert und die DHCP-Option ausgewählt ist, lädt der Regler automatisch Parameter aus dem lokalen Netzwerk herunter, wie IP-Adresse, IP-Maske, Gateway-Adresse und DNS-Adresse.

Das Internetmodul kann über ein RS-Kabel an den EU-L-8e Steuergerät angeschlossen werden. Eine detaillierte Beschreibung der Registrierung ist im Handbuch des Internet-Moduls beschrieben.

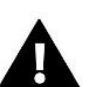

#### **HINWEIS**

Eine derartige Steuerung ist nur möglich, wenn ein zusätzliches Steuermodul EU-505 oder EU-WiFi RS erworben und an das Steuergerät angeschlossen wird, das nicht zum Standardlieferumfang des Steuergeräts gehört.

#### <span id="page-25-4"></span><span id="page-25-3"></span>3. EINSCHALTZEIT-VERZÖGERUNG

#### 3.1. POTENTIALFREIER KONTAKT

Der Regler schaltet den Zusatzkontakt nach Ablauf der Verzögerungszeit ein, wenn eine der Zonen die Solltemperatur nicht erreicht hat (Heizen - wenn die Zone unterheizt ist, Kühlen - wenn die Temperatur in der Zone zu hoch ist). Der Regler

#### <span id="page-26-0"></span>3.2. UMWÄLZPUMPE

Das Steuergerät EU-L-8e steuert den Betrieb der Umwälzpumpe - es schaltet die Pumpe nach Ablauf der Verzögerungszeit ein, wenn eine der Zonen unterheizt ist. Wenn alle Zonen aufgeheizt sind (die Solltemperatur ist erreicht), schaltet der Regler die Pumpe aus.

Mit der Verzögerungsfunktion kann der Benutzer eine Verzögerungszeit zum Einschalten der Pumpe einstellen, wenn die Temperatur in einer der Zonen unter den Sollwert fällt. Die Pumpeneinschaltverzögerung wird verwendet, damit der Ventilantrieb Zeit hat, sich zu öffnen.

#### <span id="page-26-1"></span>4. ANTI-STOP-FUNKTION

Durch diese Funktion werden die Umwälzpumpen zum Betrieb gezwungen, um die Bildung von Kalkablagerungen während längeren Stillstands - außerhalb der Heizperiode - zu verhindern. Wenn diese Option aktiviert ist, schaltet sich die Pumpe alle 10 Tage für 5 Minuten ein.

#### <span id="page-26-2"></span>5. ZUSÄTZLICHE KONTAKTE

Nach dem Registrieren von Modul EU-MW-1 erscheinen die folgenden Optionen:

- **Informationen** Auf dem Bildschirm des Steuergeräts werden Informationen zu Status, Betriebsmodus, Signalstärke und Verzögerungszeit angezeigt.
- **Eingeschaltet**
- **Verzögerungszeit**  der Regler schaltet den Zusatzkontakt nach Ablauf der Verzögerungszeit ein, wenn eine der Zonen unterheizt ist. Wenn alle Zonen aufgeheizt sind (die Solltemperatur erreicht ist), schaltet der Regler den Kontakt aus.
- **Betriebsmodus** Diese Funktion ermöglicht die Aktivierung des Betriebsmodus als Umwälzpumpe, potenzialfreier Kontakt oder für eine bestimmte Zone von 1 bis 8.

#### <span id="page-26-3"></span>6. HEIZEN - KÜHLEN

Die Funktion ermöglicht die Auswahl der Arbeitsmodus:

- **Heizen** alle Zonen werden aufgeheizt.
- **Kühlen** alle Zonen werden gekühlt.
- **Automatisch** zweipunkt Eingang von der Wärmepumpe. Auswahl, ob das System heizt oder kühlt.

#### <span id="page-26-4"></span>7. MAXIMALE LUFTFEUCHTIGKEIT

Wenn die aktuelle Luftfeuchtigkeit höher ist als die eingestellte maximale Luftfeuchtigkeit, wird die Kühlung der betreffenden Zone abgeschaltet.

#### **HINWEIS**

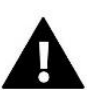

Die Funktion ist im Modus "Kühlen" aktiv, wenn der Feuchtigkeitsschutz aktiviert ist (Menü -> Zone -> Benutzereinstellungen -> Kühlen -> Feuchtigkeitsschutz) und ein Feuchtigkeitsmesssensor in der Zone registriert ist.

#### <span id="page-26-5"></span>8. MISCHVENTIL

Das Steuergerät EU-L-8e kann ein zusätzliches Mischventil über ein Ventilmodul (z.B. EU-i-1m) ansteuern. Diese Steuerungen kommunizieren über RS-Kommunikation, allerdings ist ein Anmeldevorgang erforderlich. Für den Betrieb des Ventils wird eine Reihe von Parametern verwendet, die einen benutzerdefinierten Betrieb ermöglichen.

Die Einstellung der einzelnen Parameter des Zusatzventils ist nur nach korrekter Registrierung des Ventils durch Eingabe der Modulnummer möglich (diese Nummer erscheint auf dem Gehäuse des Steuermoduls auf der Rückseite oder auf dem Informationsbildschirm der Software).

#### <span id="page-27-0"></span>8.1. EINSCHALTEN/AUSSCHALTEN

Diese Funktion ermöglicht das Einschalten oder Ausschalten des Mischventils.

#### <span id="page-27-1"></span>8.2. MISCHVENTIL SOLLTEMPERATUR

Diese Funktion dient zur Einstellung der Solltemperatur des Ventils. Die Temperatur ist mittels Ventilsensor gemessen.

#### <span id="page-27-2"></span>8.3. KALIBRIERUNG

Mit dieser Funktion kann das ausgewählte Mischventil jederzeit kalibriert werden. Während der Kalibrierung wird das Ventil auf eine sichere Position eingestellt, d. h. für das ZH-Ventil auf die vollständig geöffnete Position und für das Fußbodenventil auf die geschlossene Position.

#### <span id="page-27-3"></span>8.4. EINHEITSHUB

Es handelt sich um den maximalen Einzelhub (Öffnen oder Schließen), den ein Ventil während einer Temperaturprobe ausführen kann. Je kleiner der Einzelhub ist, desto genauer kann die Solltemperatur erreicht werden, aber es dauert länger, bis die Solltemperatur erreicht ist.

#### <span id="page-27-4"></span>8.5. MINIMALE ÖFFNUNG

Dieser Parameter legt fest, wie weit das Ventil am wenigsten geöffnet werden kann. Mit diesem Parameter kann man das Ventil minimal öffnen, um den kleinsten Durchfluss zu erhalten.

#### <span id="page-27-5"></span>8.6. ÖFFNUNGSZEIT

Der Parameter, der die Zeit definiert, die der Ventilantrieb benötigt, um das Ventil von 0% auf 100% zu öffnen. Diese Zeit sollte entsprechend Ihrem Ventilantrieb gewählt werden (auf dem Typenschild angegeben).

#### <span id="page-27-6"></span>8.7. MESSUNGSINTERVAL

Dieser Parameter bestimmt die Häufigkeit der Messung (Regelung) der Wassertemperatur nach dem Ventil zur Zentralheizung. Wenn der Sensor eine Temperaturänderung anzeigt (Abweichung von der Solltemperatur), wird das Magnetventil um die eingestellte Steigung geöffnet oder geschlossen, um zur Solltemperatur zurückzukehren.

#### <span id="page-27-7"></span>8.8. MISCHVENTILTYP

Mit dieser Einstellung wählt der Benutzer die Art des Ventils aus, auf der Basis, was gesteuert werden soll:

- **ZH** einstellen, wenn die Temperatur des Heizkreises reguliert werden soll.
- **Fußboden** wird eingestellt, wenn die Temperatur des Fußbodenheizkreises geregelt werden soll. Der Fußbodentyp schützt das Fußbodensystem vor gefährlichen Temperaturen. Wenn der Ventiltyp auf ZH eingestellt und an das Fußbodensystem angeschlossen ist, besteht die Gefahr, dass das empfindliche Fußbodenheizsystem beschädigt wird.

#### <span id="page-27-8"></span>8.9. WITTERUNGSFUNKTION

Damit die Witterungsfunktion aktiviert werden kann, muss der externe Sensor an einem sonnen- und witterungsgeschützten Ort angebracht werden. Nachdem der Sensor installiert und an das Ventilmodul angeschlossen wurde, muss die Funktion <Wetter> im Menü des Reglers aktiviert werden.

Damit das Mischventil korrekt funktioniert, wird die Solltemperatur für vier mittlere Außentemperaturen eingestellt: -20°C. -10°C, 0°C und 10°C. Um die Solltemperatur einzustellen, verwenden Sie die Tasten AUF oder AB, um die angegebene Außentemperatur zu markieren, und verwenden Sie dann die Tasten AUF oder AB, um die gewünschte Temperatur zu wählen.

**Heizkurve** - dies ist die Kurve, nach der die Solltemperatur des Steuergeräts in Abhängigkeit von der Außentemperatur bestimmt wird. In diesem Gerät wird die Kurve auf der Grundlage von vier Temperatursollwerten für die jeweiligen Außentemperaturen erstellt. Je mehr Punkte die Kurve bilden, desto genauer ist die Kurve und desto flexibler kann sie gestaltet werden. In unserem Fall scheinen vier Punkte ein sehr guter Kompromiss zwischen Genauigkeit und einfacher Einstellung des Kurvenverlaufs zu sein.

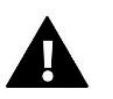

#### **HINWEIS**

Bei eingeschalteter Witterungssteuerung ist der Parameter <Ventil-Solltemperatur> nicht mehr verfügbar.

#### <span id="page-28-0"></span>8.10. PROPORTIONALITÄTSFAKTOR

Der Proportionalitätsfaktor wird zur Bestimmung des Mischventilhubs verwendet. Der Ventilhub ist umso geringer, je näher die Sensortemperatur an der Solltemperatur liegt. Ist der Faktor hoch, erreicht das Ventil die entsprechende Öffnung schneller, aber mit geringerer Präzision. Der Prozentsatz der Einheitsöffnung wird nach folgender Formel berechnet:

#### **(SOLLTEMP. – SENSORTEMP.) \* (PROP. -FAKTOR/10)**

#### <span id="page-28-1"></span>8.11. MAXIMALE FUSSBODENTEMPERATUR

Die Funktion "maximale Fußbodentemperatur" wird verwendet, wenn der Ventiltyp auf Fußboden eingestellt ist. Wenn diese Temperatur erreicht wird, schließt das Mischventil vollständig. Wenn die maximale Fußbodentemperatur erreicht ist, wird die Funktion <Kesselschutz> ausgeschaltet. In diesem Fall hat der Schutz der Fußbodenanlage höhere Priorität.

#### <span id="page-28-2"></span>8.12. RÜCKLAUFSCHUTZ

Diese Funktion ermöglicht die Einstellung des Kesselschutzes, um zu verhindern, dass zu kaltes Wasser aus dem Hauptkreislauf zurückfließt, was zu Niedertemperaturkorrosion am Kessel führen könnte. Der Kesselschutz funktioniert so, dass bei einer zu niedrigen Temperatur das Mischventil geschlossen wird, bis der kurze Kesselkreislauf die entsprechende Temperatur erreicht. Wenn diese Funktion aktiviert ist, stellt der Benutzer die minimal zulässige Rücklauftemperatur ein.

#### <span id="page-28-3"></span>8.13. ENTFERNUNG DES MISCHVENTILS

Diese Funktion dient zum vollständigen Löschen des Ventils aus dem Speicher des Steuergeräts. Das Löschen des Ventils wird z.B. beim Ausbau des Ventils oder beim Austausch des Moduls verwendet (Neuregistrierung des neuen Moduls erforderlich).

#### <span id="page-28-4"></span>8.14. WERKSEINSTELLUNGEN

Hiermit kann zu den vom Hersteller gespeicherten Mischventileinstellungen zurückgekehrt werden.

#### <span id="page-28-5"></span>9. WERKSEINSTELLUNGEN

Mit der Funktion kann man zu den vom Hersteller gespeicherten Einstellungen des Installationsmenüs zurückkehren.

### <span id="page-29-0"></span>**X. EINSTELLUNGEN DES ZEITPLANS**

Sobald ein Zeitplan ausgewählt wurde (Menü -> Zonen -> Zone 1-8 -> Wöchentlich), kann der entsprechende Zeitplan ausgewählt, angezeigt und bearbeitet werden.

Zeitplanvorschau:

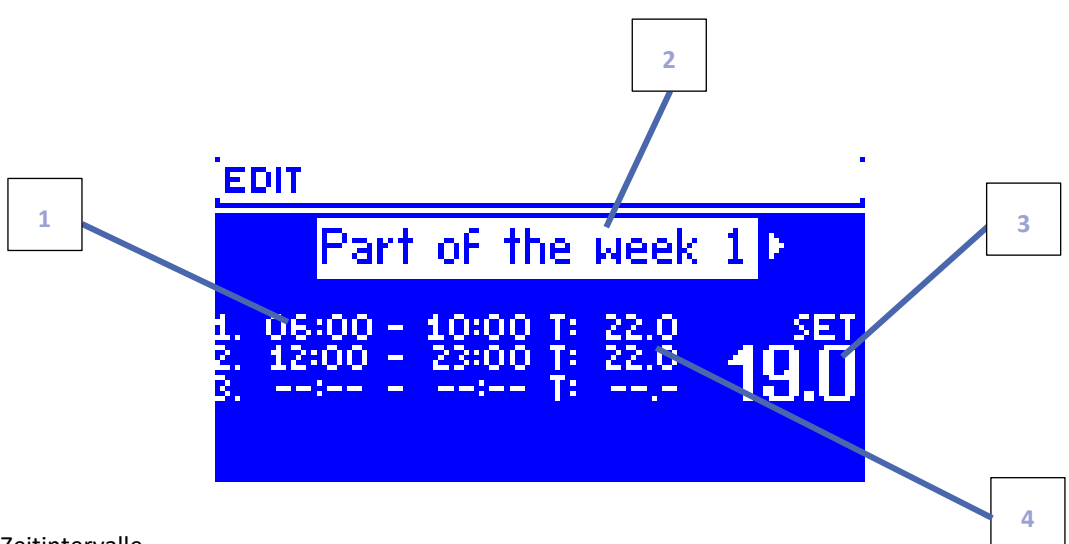

- 1. Zeitintervalle.
- 2. Solltemperaturen für die Zeitintervalle.
- 3. Solltemperatur außerhalb der Zeitintervalle.
- 4. Tage, an denen die oben genannten Einstellungen gelten.

#### Vorgehensweise für Einstellung des Zeitplans:

• Den Teil der Woche auswählen, für den der eingestellte Tagesplan gelten soll (Teil der Woche 1 oder Teil der Woche 2).

Um einem Tag der Woche Tage zuzuweisen, wie folgt vorgehen:

- Mit den Pfeiltasten AUF und AB zur Option <Tageszuordnung> gehen. Durch Drücken der MENÜ-Taste gelangt man zum Bearbeiten.

- Pfeile NACH OBEN und NACH UNTEN verwenden, um zwischen den Tagen zu wechseln. Auswahl mit der MENU-Taste bestätigen. Die aktiven Tage werden weiß hervorgehoben.

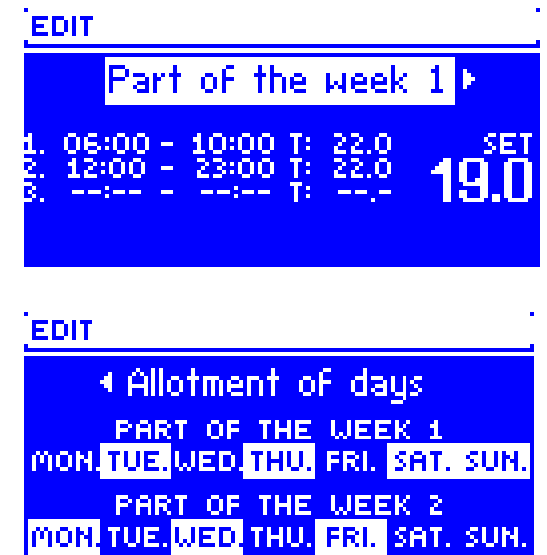

- Um die Einstellungen <Tagesintervall> zu bestätigen, die Taste EXIT und dann <Bestätigen> wählen, um mit der Bearbeitung des Tagesplans fortzufahren.

- Stellen Sie mit den Pfeiltasten AUF und AB die gewünschte Temperatur außerhalb der Zeitabschnitte ein. Bestätigen Sie die Auswahl mit der MENÜ-Taste.
- Verwenden Sie die Pfeiltasten AUF und AB, um die Startzeit des ersten Zeitintervalls einzustellen. Bestätigen Sie Ihre Wahl mit der MENÜ-Taste.
- Mit den Pfeiltasten AUF und AB stellen Sie die Endzeit des ersten Zeitabschnitts ein. Bestätigen Sie die Auswahl mit der MENÜ-Taste.
- Mit den Pfeiltasten AUF und AB die gewünschte Temperatur für die eingestellte Zeitspanne einstellen. Bestätigen Sie Ihre Wahl mit der MENÜ-Taste.

Nachdem der Zeitplan für alle Wochentage eingestellt wurde, die Einstellungen mit der Taste EXIT bestätigen und dann <Bestätigung> wählen. Die aktive Option wird weiß hervorgehoben.

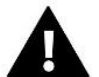

#### **HINWEIS**

Der Benutzer hat die Möglichkeit, drei verschiedene Zeitintervalle in einem bestimmten Zeitplan einzustellen (mit einer Genauigkeit von 15 Minuten).

### <span id="page-30-0"></span>**XI. ABMELDUNG EINES EINZELNEN STELLANTRIEBES**

Ein einzelner Stellantrieb kann abgemeldet werden, indem die Kommunikation erzwungen wird. Dazu halten Sie die Kommunikationstaste des betreffenden Stellantriebes zwei LED-Blitze lang gedrückt. Auf dem Display erscheint das folgende Fenster:

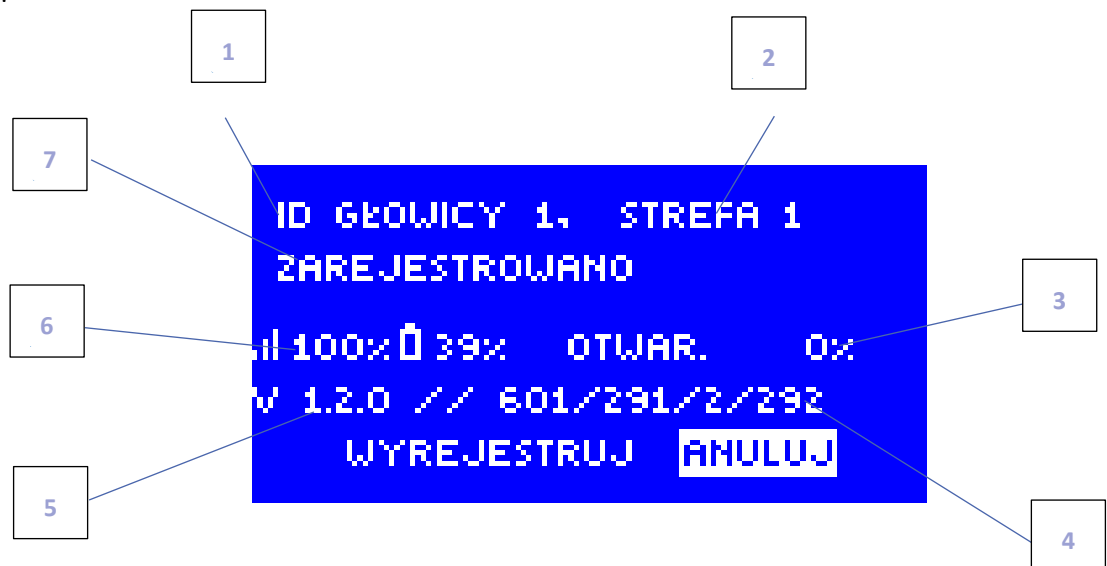

- 1. Stellantrieb-ID
- 2. Zone, in der sich der Stellantrieb befindet
- 3. Prozentuale Öffnung des Stellantriebes
- 4. Service-Daten
- 5. Programmversion des Stellantriebes
- 6. Reichweite und Batteriestand
- 7. Zustand des Stellantriebes

Um den ausgewählten Stellantrieb abzumelden, verwenden Sie die Tasten ▲ oder ▼, um <Abmelden> auszuwählen, und bestätigen Sie die Auswahl dann mit der MENÜ-Taste.

### <span id="page-31-0"></span>**XII. SICHERUNG UND ALARMMELDUNGEN**

Um einen möglichst sicheren und störungsfreien Betrieb zu gewährleisten, verfügt das Steuergerät über eine Reihe von Sicherheitsfunktionen. Im Falle eines Alarms wird ein akustisches Signal aktiviert und eine entsprechende Meldung auf dem Display angezeigt.

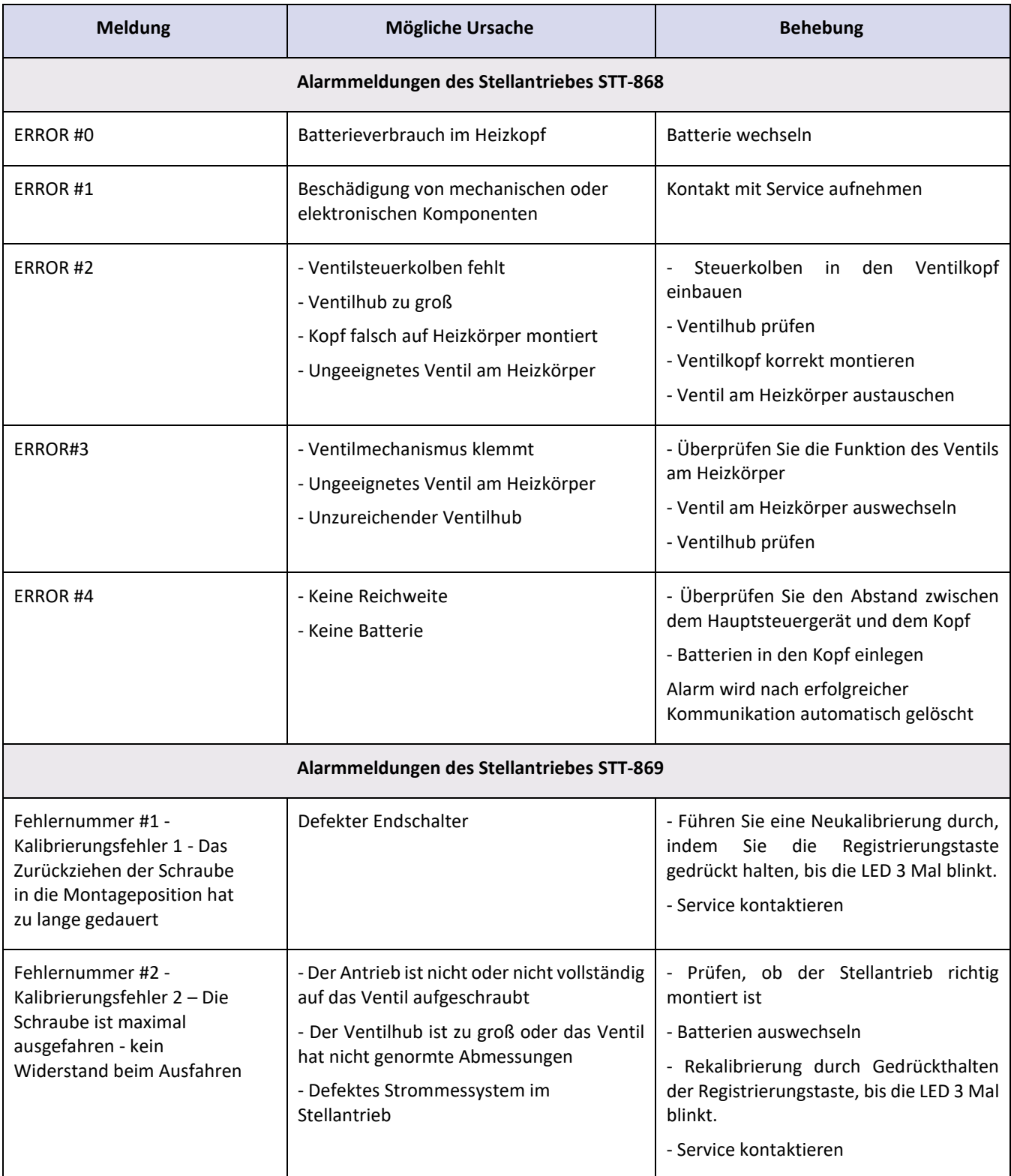

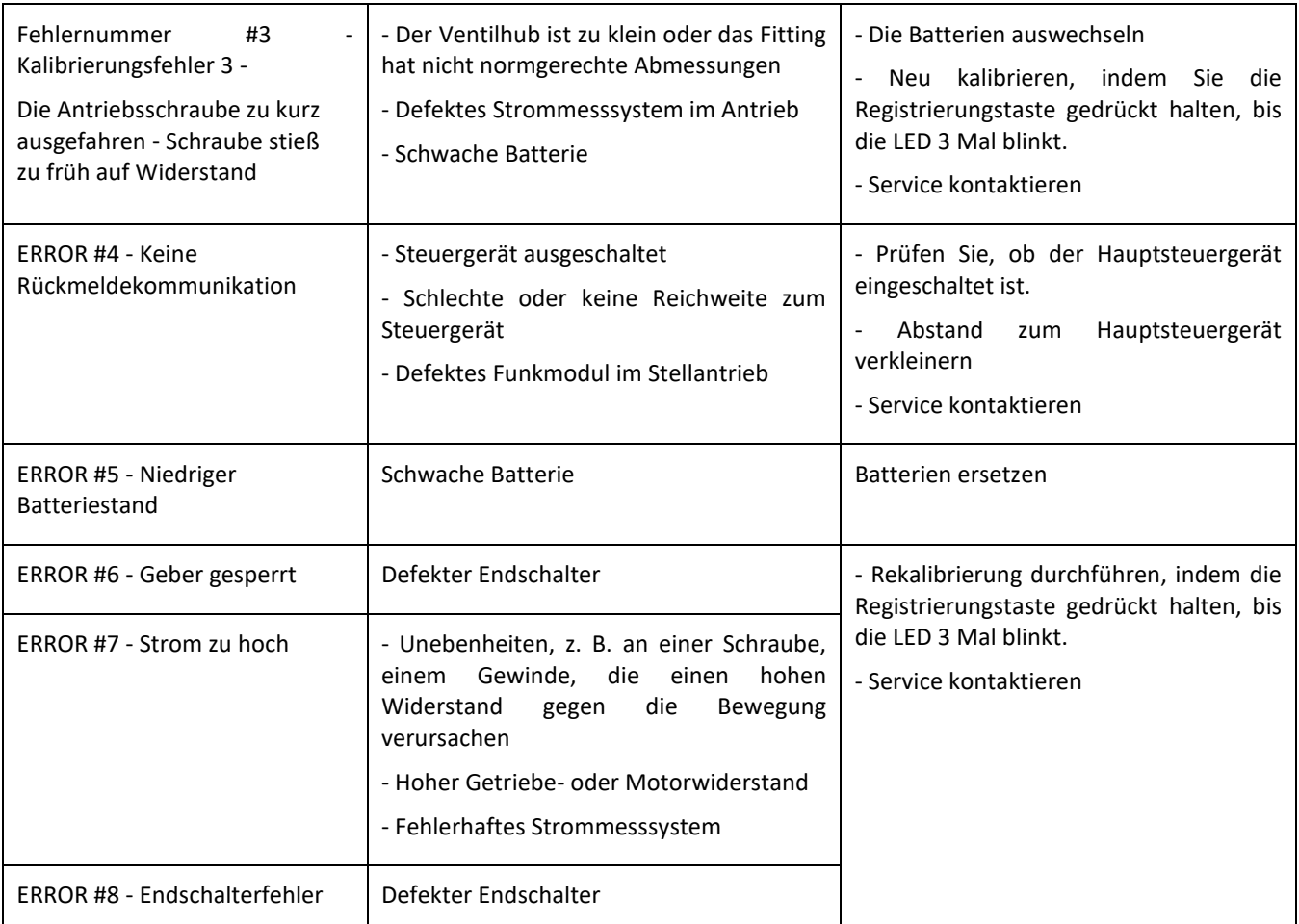

#### Automatische Sensorprüfung

Wenn ein Temperatursensor oder ein externer Sensor defekt ist, wird ein Alarm ausgelöst, der den entsprechenden Fehler auf dem Display anzeigt, z.B.: "Alarm. Keine Kommunikation".

Der Alarm bleibt so lange aktiv, bis der Fehler behoben ist (Batteriewechsel im Sensor oder Austausch des Sensors gegen einen neuen) und aus der Steuerungsebene gelöscht wird.

#### Löschen eines Zonenalarms in der Steuerungsebene

Wählen Sie die Zone aus, in der der Alarm auftritt (Ausrufezeichen anstelle der Streifennummer). Drücken Sie die Taste EXIT - auf dem Bildschirm erscheinen zwei Optionen zur Auswahl: Zurücksetzen

Die Steuerung versucht für eine bestimmte Zeit (dies kann mehrere Minuten dauern) erneut, mit dem Sensor zu kommunizieren. Solange sie nicht mit dem Sensor kommuniziert, bleibt das Stellantrieb in der Alarmstellung (geschlossen - Zone aufgeheizt). Wenn der Versuch, mit der Zone zu kommunizieren, fehlschlägt, wird der Alarm erneut ausgelöst.

#### **Ausschalten**

Diese Funktion schaltet eine Zone aus. Es ist möglich, sie über die Option "Aktivieren" wieder einzuschalten - Parameter: Hauptmenü / Sensoren / Zone 1..8.

Der Alarm kann auch auf der Website gelöscht werden. Wenn die Ursache des Alarms leere Batterien sind, verschwindet der Alarm von selbst, nachdem die Batterien ausgetauscht wurden.

#### **Sicherung**

Das Steuergerät ist mit einem WT 6,3A-Rohrsicherungseinsatz mit den Abmessungen 5x20mm ausgestattet, um das Netz zu schützen.

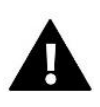

#### **HINWEIS**

Eine Sicherung mit einem höheren Wert darf nicht verwendet werden. Die Verwendung einer größeren Sicherung kann das Steuergerät beschädigen.

### <span id="page-33-0"></span>**XIII. SOFTWARE UPDATE**

Um die neue Software hochzuladen, muss das Steuergerät vom Netzwerk getrennt werden. Führen Sie einen USB-Stick mit der neuen Software in die USB-Buchse ein. Verbinden Sie dann das Steuergerät mit dem Netzwerk, indem Sie die EXIT-Taste gedrückt halten. Halten Sie die EXIT-Taste gedrückt, bis ein einzelner Piepton den Beginn des Hochladens der neuen Software anzeigt. Wenn der Vorgang abgeschlossen ist, startet sich das Steuergerät neu.

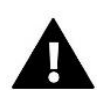

#### **HINWEIS**

Das Hochladen einer neuen Software auf das Steuergerät darf nur von einem qualifizierten Installateur durchgeführt werden. Sobald die Software geändert wurde, ist es nicht mehr möglich, die vorherigen Einstellungen wiederherzustellen.

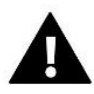

#### **HINWEIS**

Während der Software Update, muss das Steuergerät and das Stromnetz eingeschlossen bleiben.

### <span id="page-33-1"></span>**XIV. TECHNISCHE DATEN**

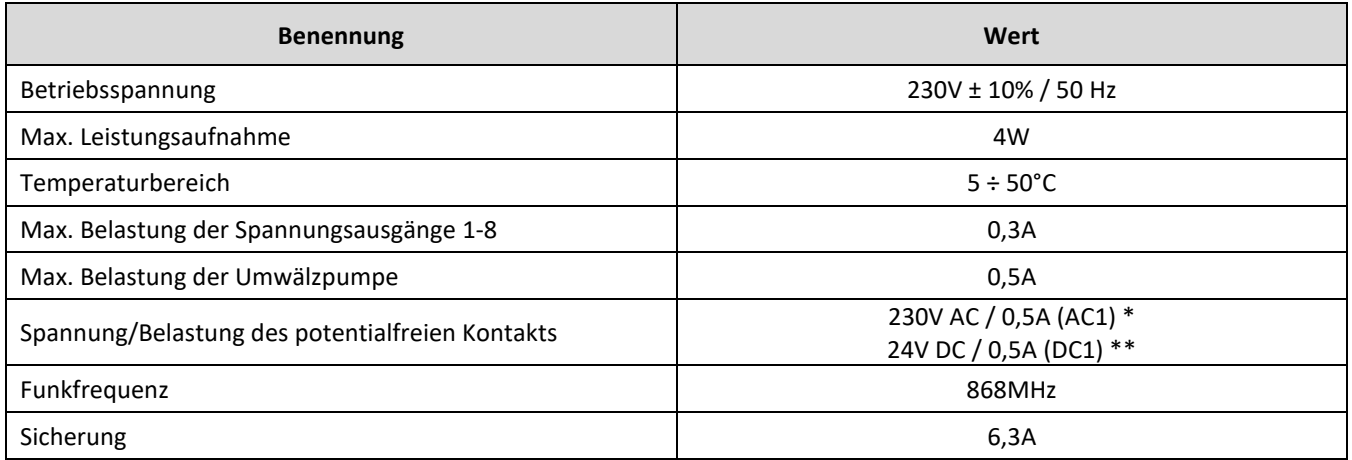

\* AC1-Lastkategorie: einphasige, ohmsche oder leicht induktive Wechselstromlast.

\*\* DC1 Lastkategorie: Gleichstrom, ohmsche oder leicht induktive Last.

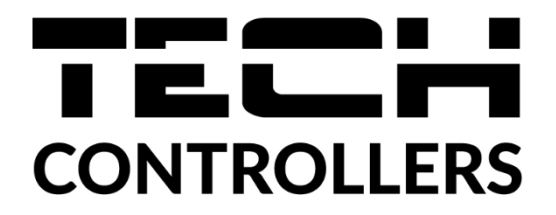

## **KONFORMITÄTSERKLÄRUNG**

Das Unternehmen TECH STEROWNIKI II Sp. z o.o. mit Sitz in Wieprz (34-122), Biała Droga 31, erklärt in alleiniger Verantwortung, dass die von uns hergestellte Steuerleiste **EU-L-8e** den Anforderungen der Richtlinie 2014/53/EU des Europäischen Parlaments und des Rates vom 16. April 2014 zur Angleichung der Rechtsvorschriften der Mitgliedstaaten über die Bereitstellung von Funkanlagen auf dem Markt, der Richtlinie 2009/125/EG über die Anforderungen an die umweltgerechte Gestaltung energieverbrauchsrelevanter Produkte und der VERORDNUNG DES MINISTERS FÜR UNTERNEHMEN UND TECHNOLOGIE vom 24. Juni 2019 entspricht und ändert der Verordnung über die wesentlichen Anforderungen zur Beschränkung der Verwendung bestimmter gefährlicher Stoffe in Elektro- und Elektronikgeräten zur Umsetzung der Richtlinie (EU) 2017/2102 des Europäischen Parlaments und des Rates vom 15. November 2017 zur Änderung der Richtlinie 2011/65/EU zur Beschränkung der Verwendung bestimmter gefährlicher Stoffe in Elektro- und Elektronikgeräten (Amtsblatt der EU L 305 vom 21.11.2017, S. 8).

Für die Konformitätsbewertung wurden harmonisierte Normen verwendet: PN-EN IEC 60730-2-9 :2019-06 Artikel 3.1a Sicherheit bei Gebrauch, PN-EN 62479:2011 Artikel 3.1a, Gebrauchssicherheit, ETSI EN 301 489-1 V2.2.3 (2019-11) art.3.1b elektromagnetische Kompatibilität, ETSI EN 301 489-3 V2.1.1 (2019-03) Art.3.1b elektromagnetische Kompatibilität, ETSI EN 300 220-2 V3.2.1 (2018-06) art.3.2 Effektive und effiziente Nutzung des Funkspektrums, ETSI EN 300 220-1 V3.1.1 (2017-02) Art.3.2 Effektive und effiziente Nutzung des Funkspektrums PN EN IEC 63000:2019-01 RoHS.

Wieprz, 15.12.2021

raver Forth Pawe Jura Janusz Master

Prezesi firmy

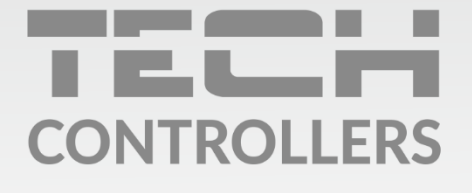

Hauptfiliale: ul. Biała Droga 31, 34-122 Wieprz

**Service:** ul. Skotnica 120, 32-652 Bulowice

Unterstützung: +48 33 875 93 80 e-mail: serwis@techsterowniki.pl

www.tech-controllers.com